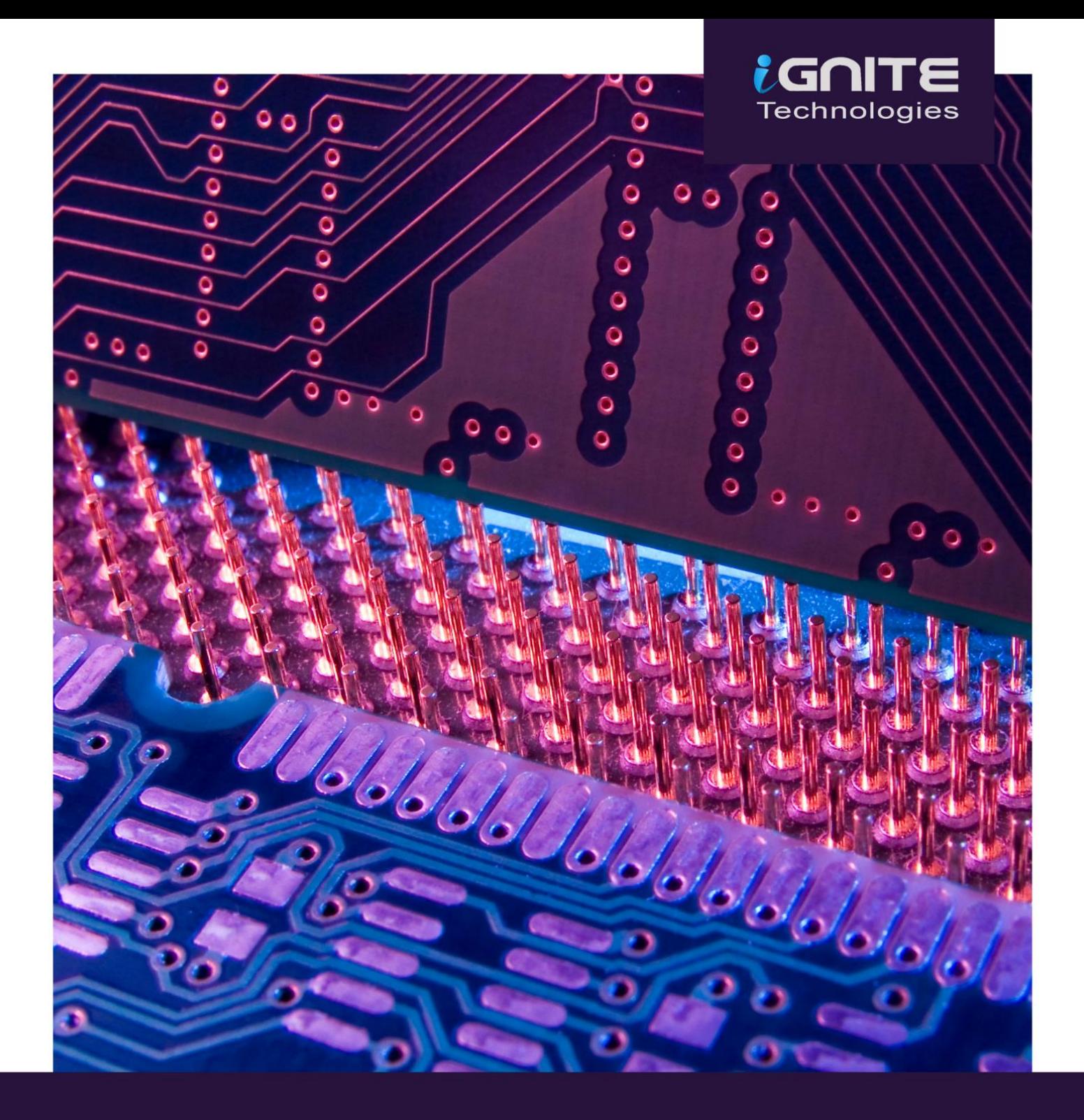

# **MEMORY FORENSICS** VOLATILITY **FRAMEWORK & WORKBENCH**

## **Table of Contents**

<span id="page-1-0"></span>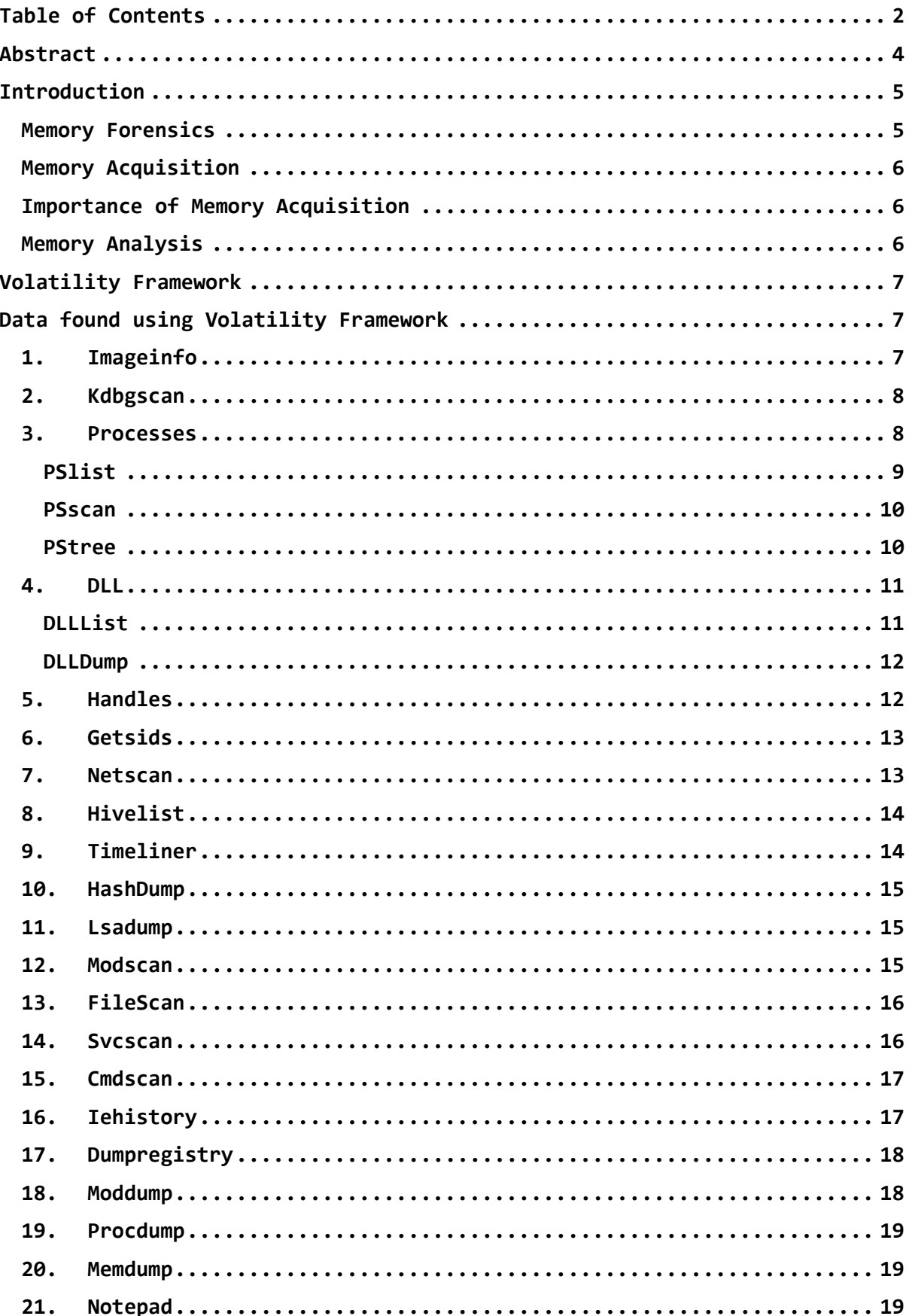

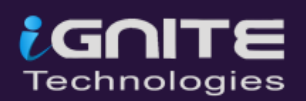

### Page | 3

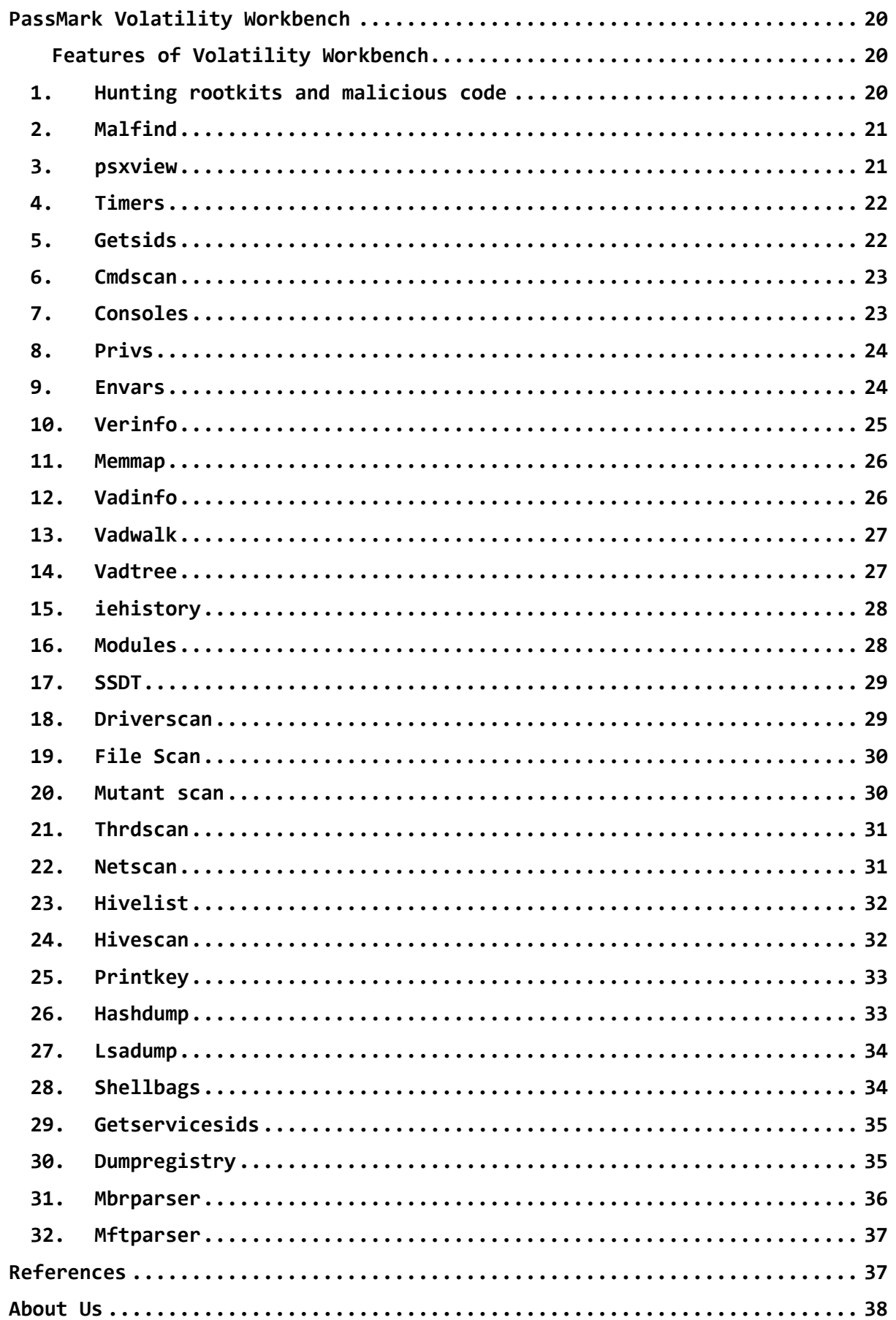

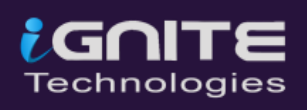

## **Abstract**

<span id="page-3-0"></span>**Cyber Criminals** and **attackers** have become so creative in their crime type that they have started finding methods to hide data in the **volatile memory** of the systems. Today, in this article we are going to have a greater understanding of live **memory acquisition** and its **forensic analysis**. Live Memory acquisition is a method that is used to collect data when the system is found in an active state at the scene of the crime.

**Memory forensics** is a division of digital forensics that generally emphasizes extracting **artefacts** from the volatile memory of a system that was compromised. This domain is speedily spreading in cybercrime investigations. The main reason for this is that certain artefacts are extracted from system memory only and cannot be found anywhere else.

Analysing memory after **capturing the ram** is extremely important when it comes to collecting information on ports that were in use, the number of processes running, and the path of certain executables on the system while carrying out the investigation. The **Volatility Framework** is one such memory analysis tool that works on **command-line** on **Windows** and **Linux** systems.

**Volatility Workbench** is a **GUI version** of one of the same tool Volatility for analysing the artefacts from a memory dump. It is available free of cost, open-source, and runs on the Windows Operating system.

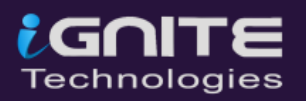

## **Introduction**

## <span id="page-4-1"></span><span id="page-4-0"></span>**Memory Forensics**

Memory Forensics is a budding field in Digital Forensics Investigation which involves recovering, extracting and analysing evidence such as images, documents, or chat histories etc from the structured volatile memory into non-volatile devices like Hard-drives or USB drives.

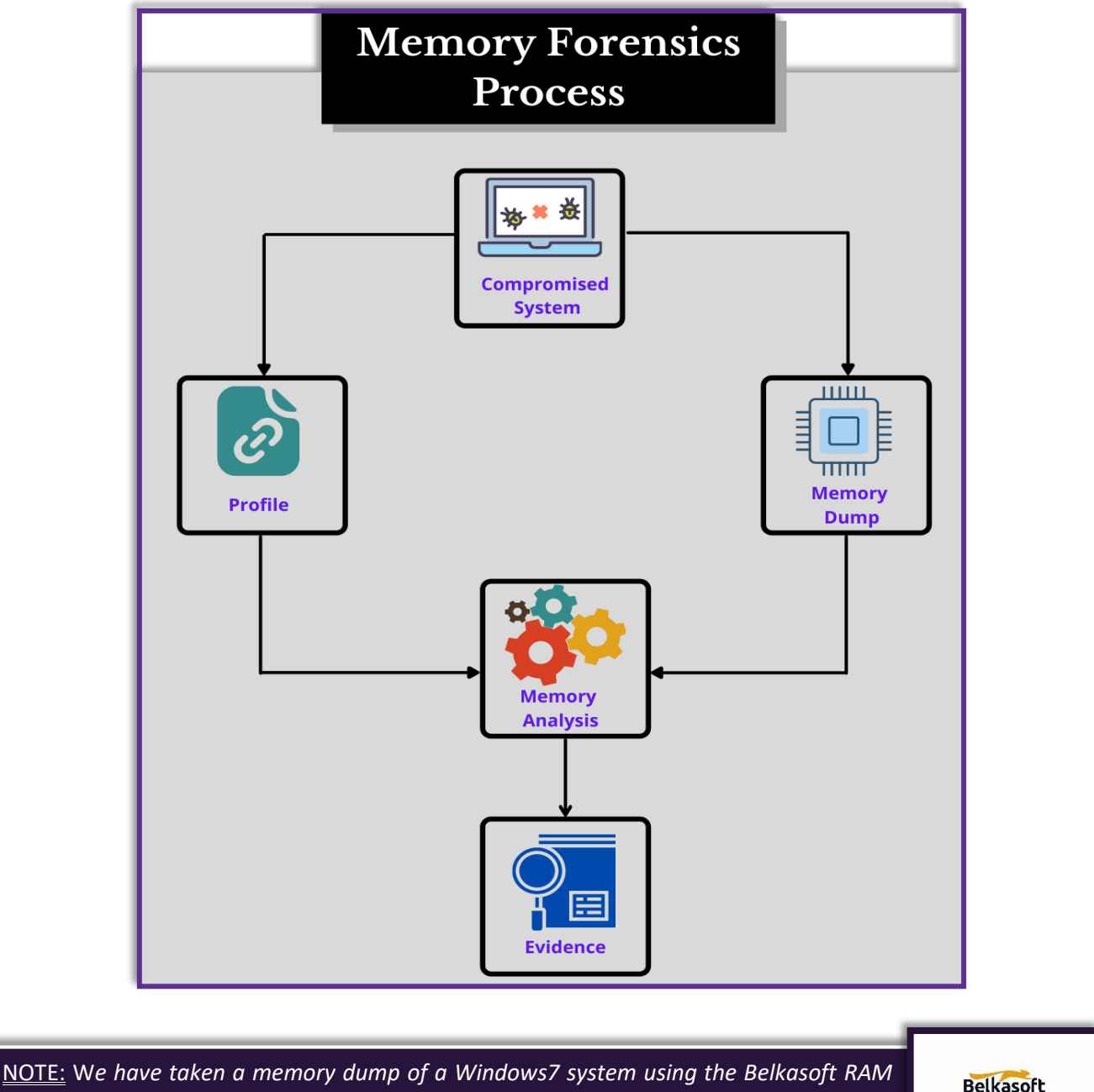

*Capturer, which can be downloaded fro[m here.](https://belkasoft.com/ram-capturer)*

**Belkasoft** 

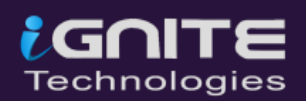

## <span id="page-5-0"></span>**Memory Acquisition**

- It is the method of capturing and dumping the contents of a volatile content into a non-volatile storage device to preserve it for further investigation.
- A ram analysis can only be successfully conducted when the acquisition has been performed accurately without corrupting the image of the volatile memory.
- In this phase, the investigator has to be careful about his decisions to collect the volatile data as it won't exist after the system undergoes a reboot.
- The volatile memory can also be prone to alteration of any sort due to the continuous processes running in the background.
- Any external move made on the suspect system may impact the device's ram adversely.

## <span id="page-5-1"></span>**Importance of Memory Acquisition**

When a volatile memory is captured, the following artefacts can be discovered which can be useful to the investigation:

- On-going processes and recently terminated processes
- Files mapped in the memory (.exe, .txt, shared files, etc.)
- Any open TCP/UDP ports or any active connections
- Caches (clipboard data, SAM databases, edited files, passwords, web addresses, commands)
- Presence of hidden data, malware, etc.

## <span id="page-5-2"></span>**Memory Analysis**

Once the dump is available, we will begin with the forensic analysis of the memory using the Volatility Memory Forensics Framework which can be downloaded from **[here](https://www.volatilityfoundation.org/)**. The volatility framework support analysis of **memory dump** from all the versions and services of Windows from **XP** to **Windows 10**. It also supports **Server 2003** to **Server 2016**. In this article, we will be analysing the memory dump in Kali Linux where Volatility comes preinstalled.

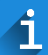

NOTE: **Dump Format Supported-** Raw format, Hibernation File, VM snapshot, Microsoft crash dump

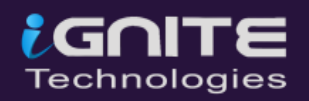

## **Volatility Framework**

<span id="page-6-0"></span>Volatility Framework processes RAM dumps in various formats which can be used to process crash dumps, hibernation files and, page files that may be found on dumps of storage drives. RAM dumps from virtual machines or hypervisors can also be processed.

### <span id="page-6-1"></span>**Data found using Volatility Framework**

A huge amount of data can be availed on analysing volatile memory. It includes data like processes, information on open files, registry handles, information on the network and open ports, passwords and cryptographic keys, hidden data, worms and rootkits etc.

Switch on your Kali Linux Machines, and to get a basic list of all the available options, plugins, and flags to use in the analysis, you can type:

#### **volatility -h**

#### <span id="page-6-2"></span>**1. Imageinfo**

When a Memory dump is taken, it is extremely important to know the information about the operating system that was in use. Volatility will try to read the image and suggest the related profiles for the given memory dump. The image info plugin displays the date and time of the sample that was collected, the number of CPUs present, etc. To obtain the details of the ram, you can type;

```
volatility -f ram.mem imageinfo
```
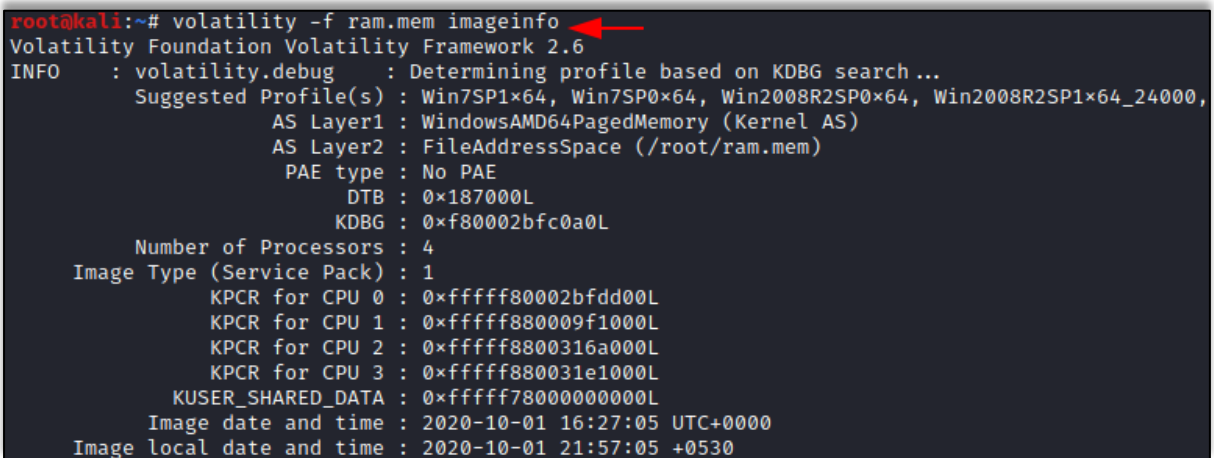

A profile is a categorization of specific operating systems, versions and their hardware architecture, A profile generally includes metadata information, system call information, etc. You may notice multiple profiles would be suggested to you.

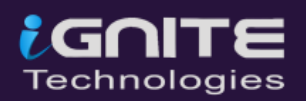

#### <span id="page-7-0"></span>**2. Kdbgscan**

This plugin finds and analyses the profiles based on the Kernel debugger data block. The Kdbgscan thus provides the correct profile related to the raw image. It is extremely important to get the right profile for memory analysis. To supply the correct profile for the memory analysis, type

**volatility -f ram.mem kdbgscan**

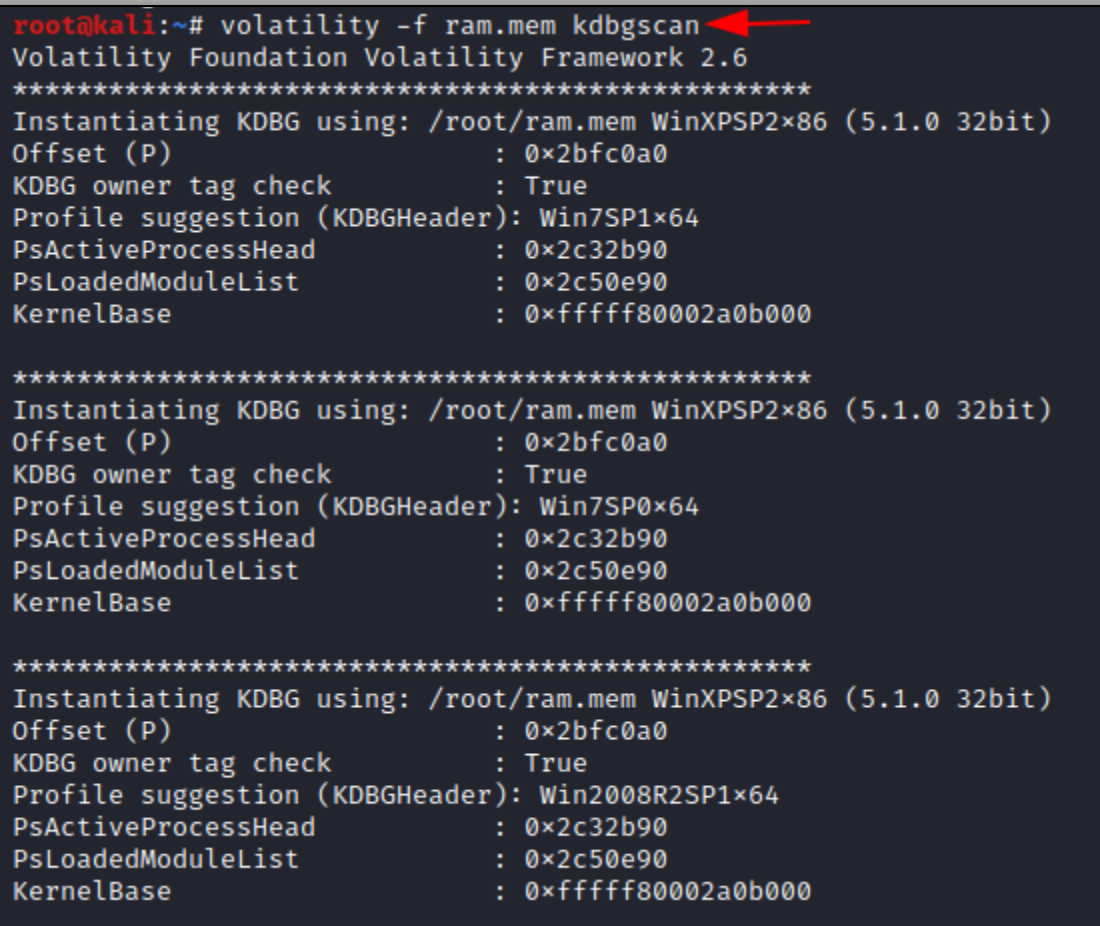

#### <span id="page-7-1"></span>**3. Processes**

When a system is in an active state it is normal for it to have multiple processes running in the background and can be found in the volatile memory. It consists of executable program code, imported libraries, allocated memory, execution threads. The presence of any hidden process can also be parsed out of a memory dump. The recently terminated processes before the reboot can also be recorded and analysed in the memory dump. There are a few plugins that can be used to list the processes to carry out forensic Investigation.

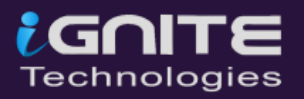

#### <span id="page-8-0"></span>**PSlist**

To identify the presence of any rogue processes and to view any high-level running processes.

On executing this command, the list of processes running is displayed, their respective process ID assigned to them and the parent process ID is also displayed along. The details about the threads, sessions, handles are also mentioned. The timestamp according to the start of the process is also displayed. This helps to identify whether an unknown process is running or was running at an unusual time. It will not give information about processes that were hidden by removing themselves from the process list or the ones that were terminated before

#### **volatility -f ram.mem --profile=Win7SP1x64 pslist -P**

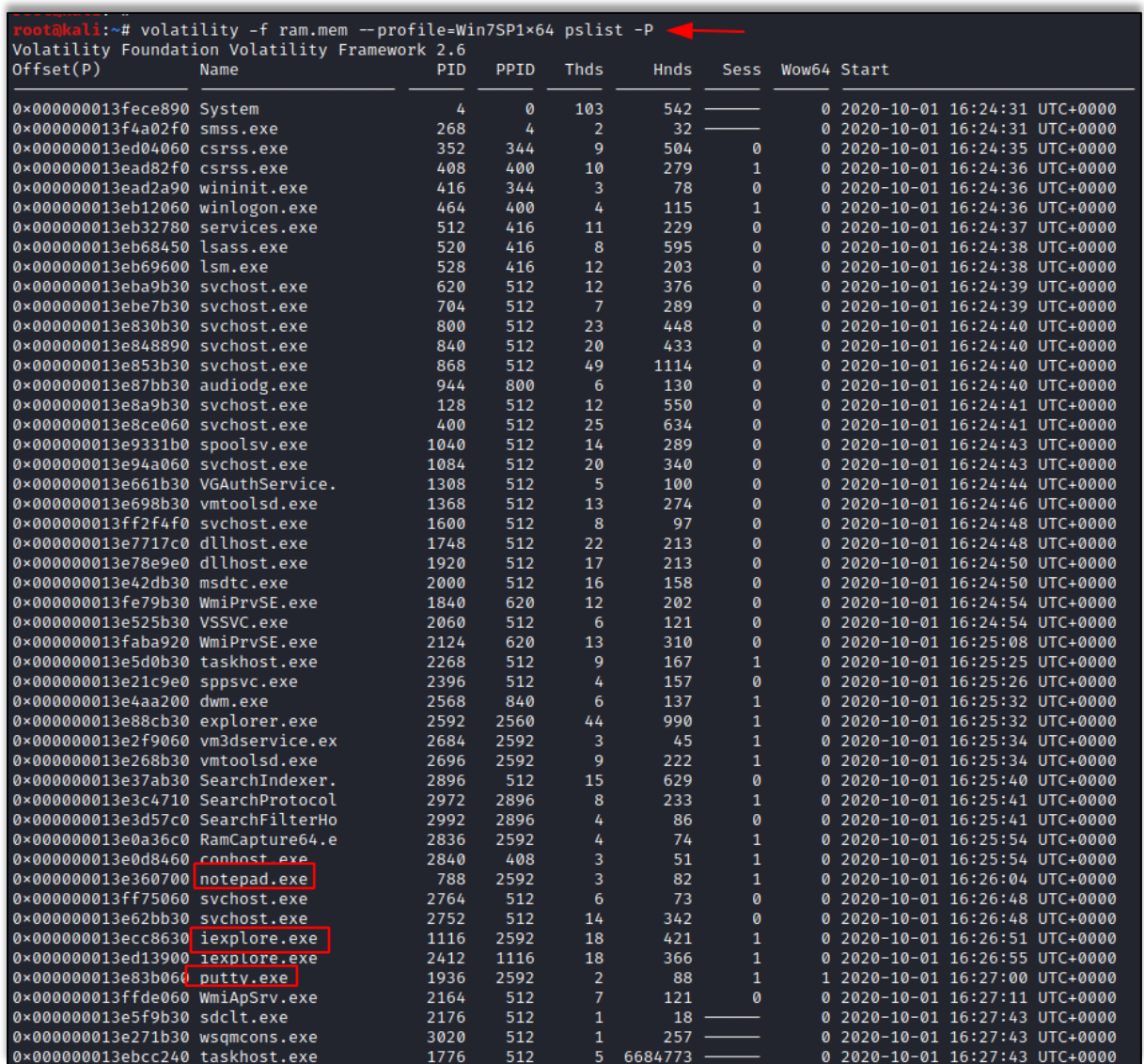

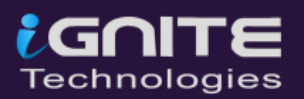

#### <span id="page-9-0"></span>**PSscan**

This plugin can be used to give a detailed list of processes found in the memory dump. On executing this command, the list of processes running is displayed, their respective process ID assigned to them and the parent process ID is also displayed along. The details about the threads, sessions, handles are also mentioned. The timestamp according to the start of the process is also displayed. This helps to identify whether an unknown process is running or was running at an unusual time

#### **volatility -f ram.mem --profile=Win7SP1x64 psscan**

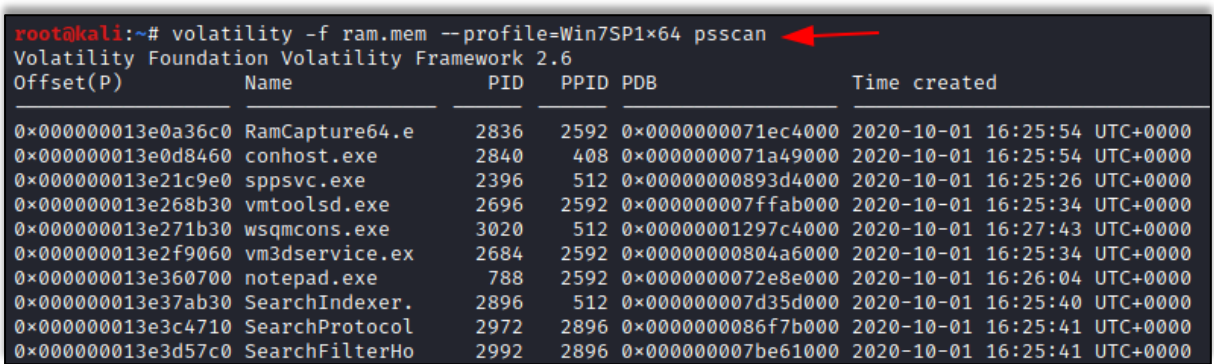

#### <span id="page-9-1"></span>**PStree**

In this plugin, the process list is represented with a child-parent relationship and shows any unknown or abnormal processes. The child process is represented by indention and periods.

#### **volatility -f ram.mem --profile=Win7SP1x64 pstree**

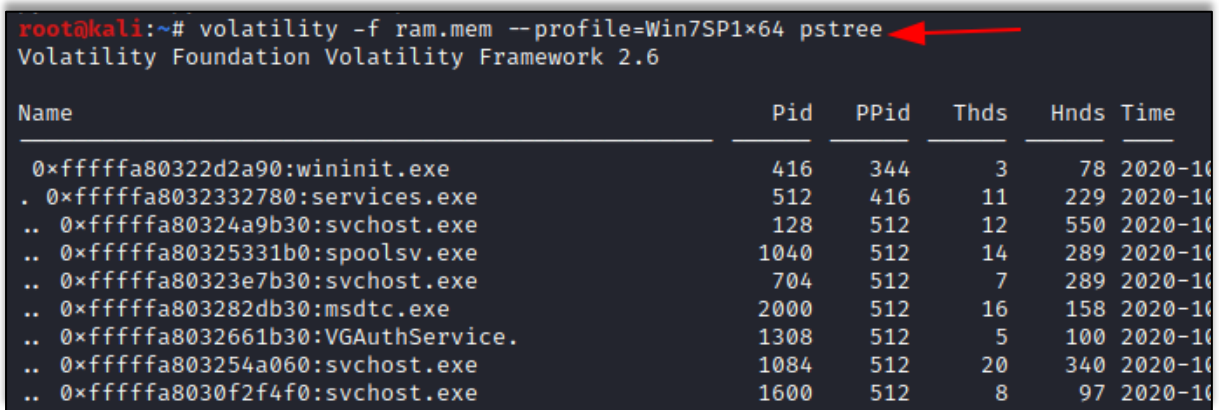

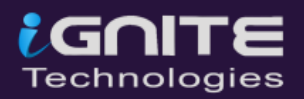

#### **4. DLL**

<span id="page-10-0"></span>It is extremely important to know which DLLs (Dynamic Linked Libraries) are imported into the process while analysing the memory dump. A DLL can contain malicious executable code that may have a benign process to introduce malicious activity. Therefore, examining the various processes for the presence of malicious DLLs or similar code injections is crucial for analysis. Volatility has various types of plugins for this analysis.

#### <span id="page-10-1"></span>**DLLList**

Various tools only have the potential to detect the DLLs which are used by a process by consulting the first of the three DLL lists stored in the PEB, which tracks the order in which each DLL is loaded. As a result, malware will sometimes modify that list to hide the presence of a DLL. Volatility has a plugin that also parses this same list, which can be run with the following command:

#### **volatility -f ram.mem --profile=Win7SP1x64 dlllist -p 116,788**

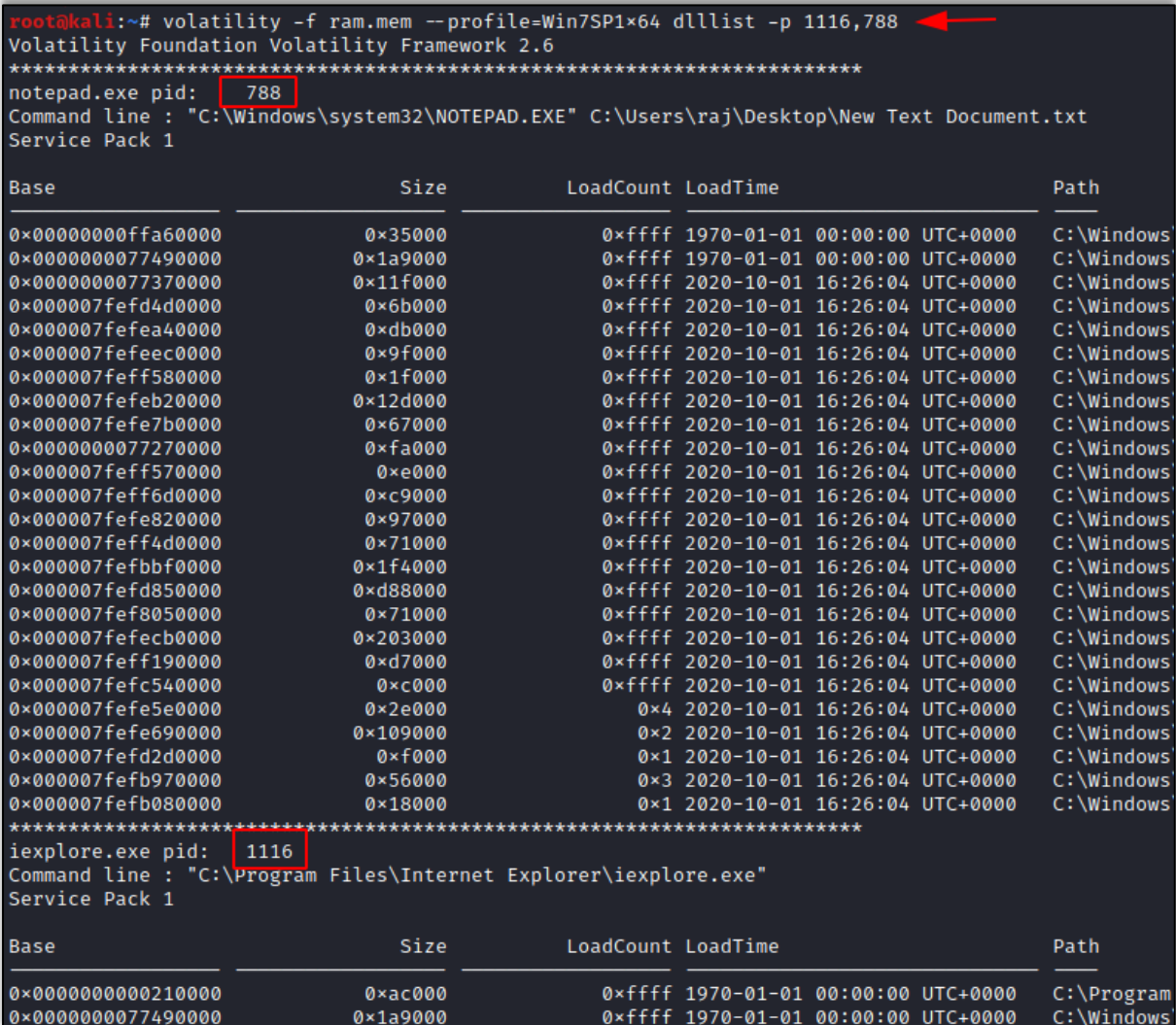

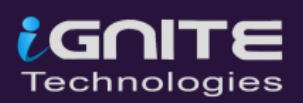

#### <span id="page-11-0"></span>**DLLDump**

**/root/ramdump/**

This plugin is used to dump the DLLs from the memory space of the processes into another location to analyze it. To take a dump of the DLLs you can type,

#### **volatility -f ram.mem --profile=Win7SP1x64 dlldump –dump-dir**

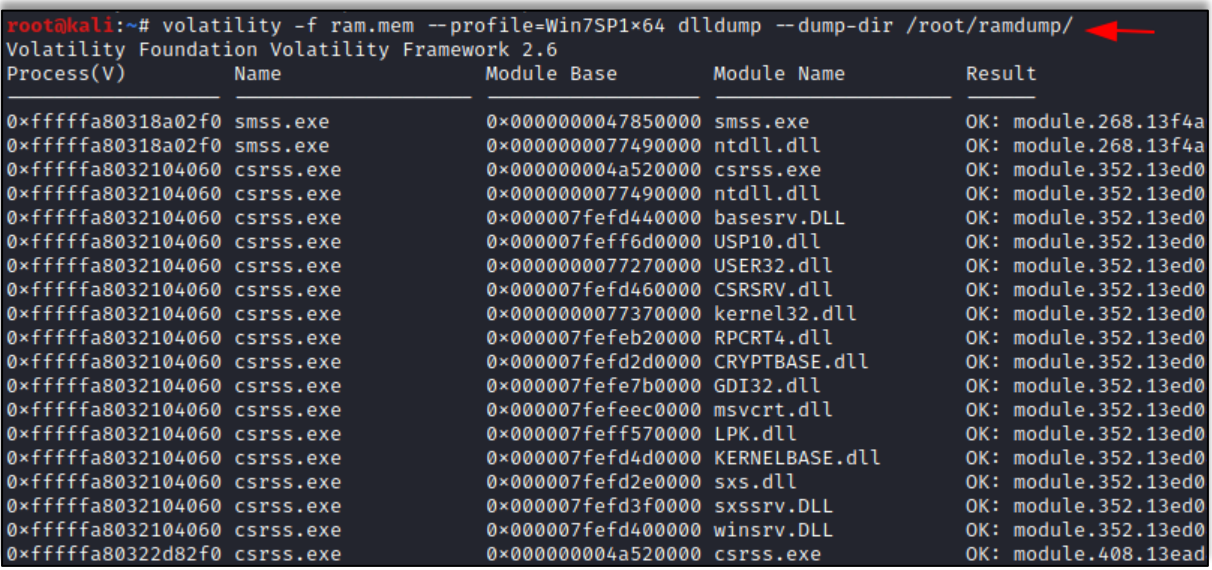

#### <span id="page-11-1"></span>**5. Handles**

This plugin is used to display the open handles that are present in a process. This plugin applies to files, registry keys, events, desktops, threads, and all other types of objects. To see the handles, present in the dump, you can type,

#### **volatility -f ram.mem --profile=Win7SP1x64 handles**

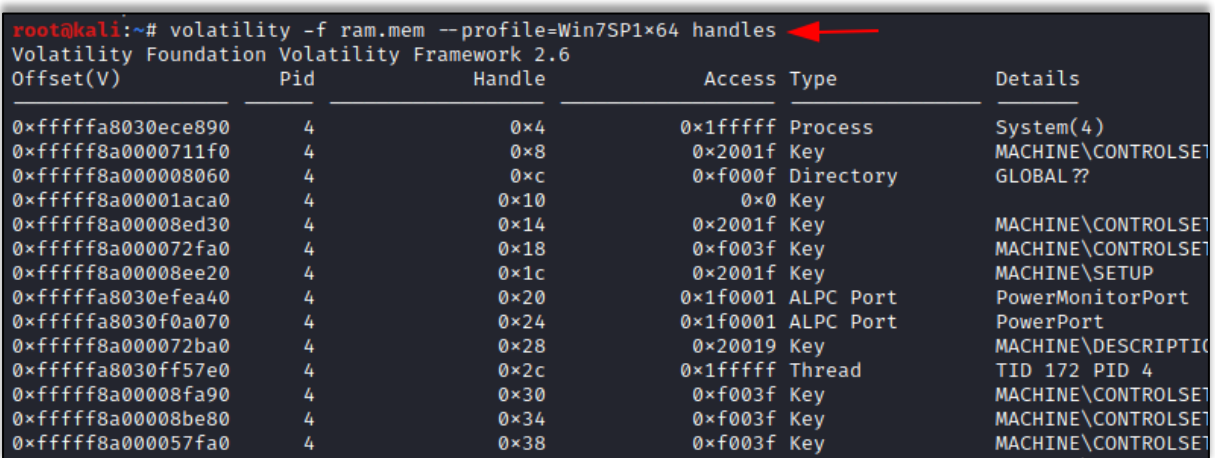

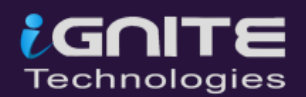

#### <span id="page-12-0"></span>**6. Getsids**

This plugin is used to view the SIDs stands for Security Identifiers that are associated with a process. This plugin can help in identifying processes that have maliciously escalated privileges and which processes belong to specific users. To get detail on a particular process id, you can type:

```
volatility -f ram.mem --profile=Win7SP1x64 getsids -p 464
```

```
i:~# volatility -f ram.mem --profile=Win7SP1×64 getsids -p 464
Volatility Foundation Volatility Framework 2.6
winlogon.exe (464): S-1-5-18 (Local System)
winlogon.exe (464): S-1-5-32-544 (Administrators)
winlogon.exe (464): S-1-1-0 (Everyone)
winlogon.exe (464): S-1-5-11 (Authenticated Users)
winlogon.exe (464): S-1-16-16384 (System Mandatory Level)
```
#### <span id="page-12-1"></span>**7. Netscan**

This plugin helps in finding network-related artifacts present in the memory dump. It makes use of pool tag scanning. This plugin finds all the TCP endpoints, TCP listeners, UDP endpoints, and UDP listeners. It provides details about the local and remote IP and also about the local and remote port. To get details on the network artifacts, you can type:

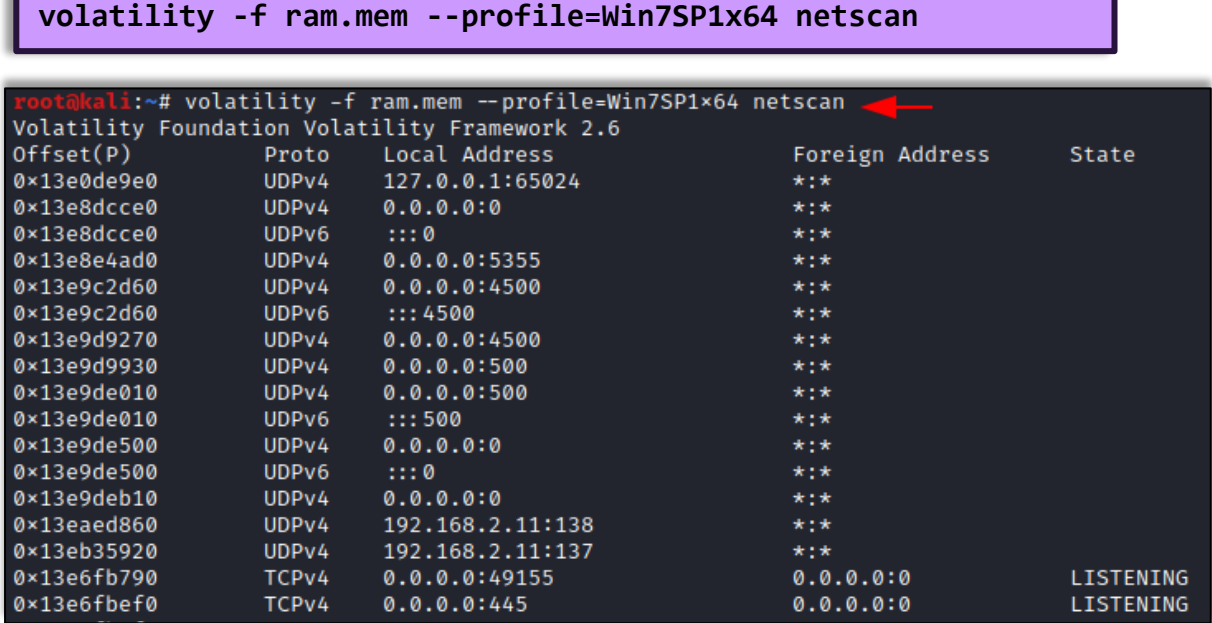

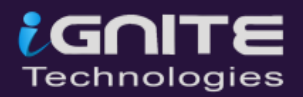

#### <span id="page-13-0"></span>**8. Hivelist**

This plugin can be used to locate the virtual addresses present in the registry hives in memory, and their entire paths to hive on the disk. To obtain the details on the hivelist from the memory dump, you can type:

**volatility -f ram.mem --profile=Win7SP1x64 hivelist**

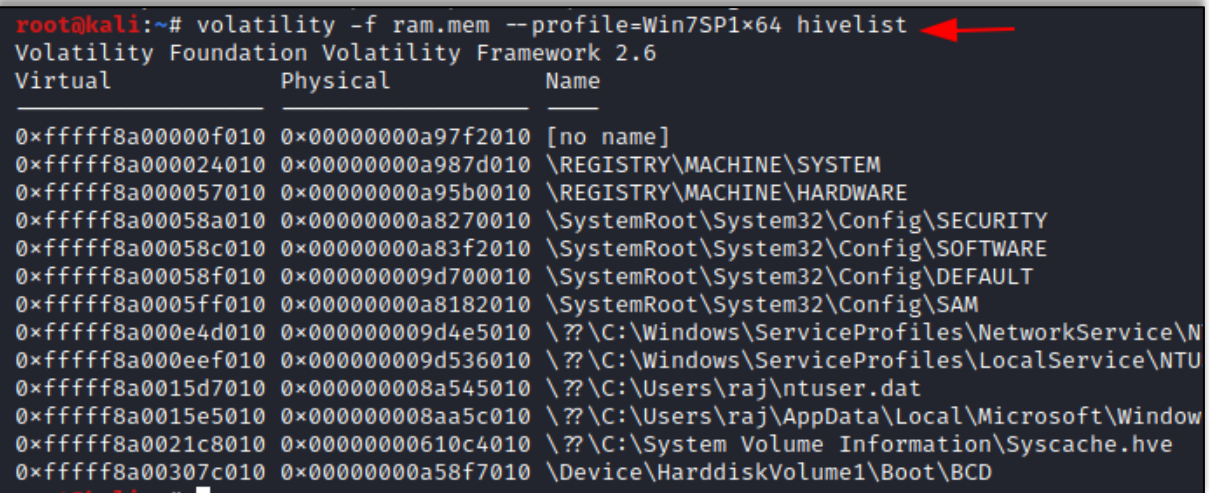

#### <span id="page-13-1"></span>**9. Timeliner**

This plugin usually creates a timeline from the various artifacts found in the memory dump. To locate the artifacts according to the timeline, you can use the following command:

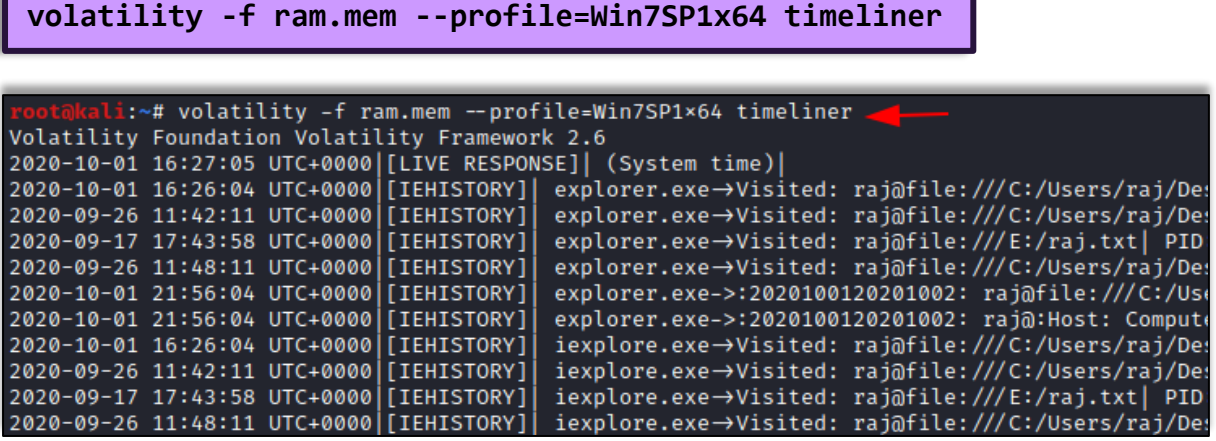

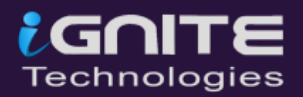

#### <span id="page-14-0"></span>**10. HashDump**

This plugin can be used to extract and decrypt cached domain credentials stored in the registry which can be availed from the memory dump. The hashes that are availed from the memory dump can be cracked using John the Ripper, Hashcat, etc. To gather the hashdump, you can use the command:

```
volatility -f ram.mem --profile=Win7SP1x64 hashdump
```

```
:~# volatility -f ram.mem --profile=Win7SP1×64 hashdump
Volatility Foundation Volatility Framework 2.6
Administrator:500:aad3b435b51404eeaad3b435b51404ee:31d6cfe0d16ae931b73c59d7e0c089c0:::
Guest:501:aad3b435b51404eeaad3b435b51404ee:31d6cfe0d16ae931b73c59d7e0c089c0:::
raj:1000:aad3b435b51404eeaad3b435b51404ee:3dbde697d71690a769204beb12283678:::
ignite:1001:aad3b435b51404eeaad3b435b51404ee:31d6cfe0d16ae931b73c59d7e0c089c0:::
```
#### <span id="page-14-1"></span>**11. Lsadump**

This plugin is used to dump LSA secrets from the registry in the memory dump. This plugin gives out information like the default password, the RDP public key, etc. To perform a lsadump, you can type the following command:

```
volatility -f ram.mem --profile=Win7SP1x64 lsadump
```

```
i:~# volatility -f ram.mem --profile=Win7SP1×64 lsadump
Volatility Foundation Volatility Framework 2.6
DefaultPassword
0×00000010 31 00 32 00 33 00 34 00 00 00 00 00 00 00 00 00
                                      1.2.3.4...DPAPI_SYSTEM
```
#### <span id="page-14-2"></span>**12. Modscan**

This plugin is used to locate kernel memory and its related objects. It can pick up all the previously unloaded drivers and also those drivers that have been hidden or have been unlinked by rootkits in the system.

#### **volatility -f ram.mem --profile=Win7SP1x64 modscan**

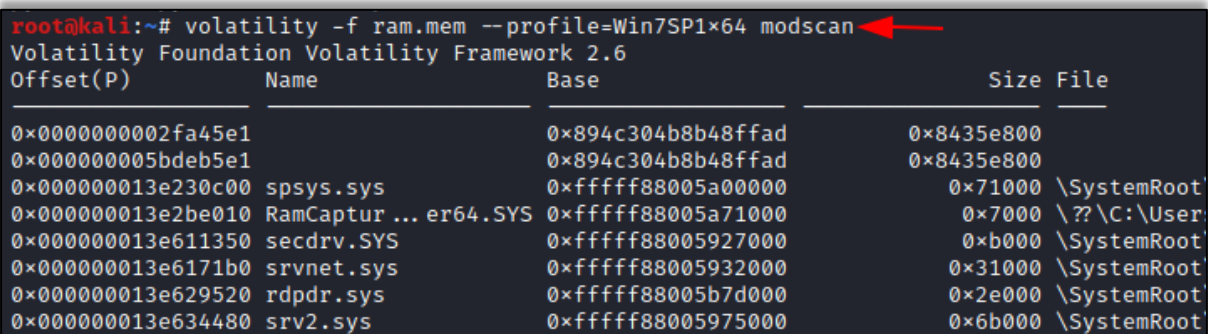

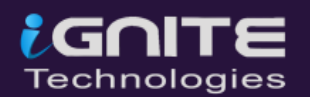

#### <span id="page-15-0"></span>**13. FileScan**

This plugin is used to find FILE\_OBJECTs present in the physical memory by using pool tag scanning. It can find open files even if there is a hidden rootkit present in the files. To make use of this plugin, you can type the following command:

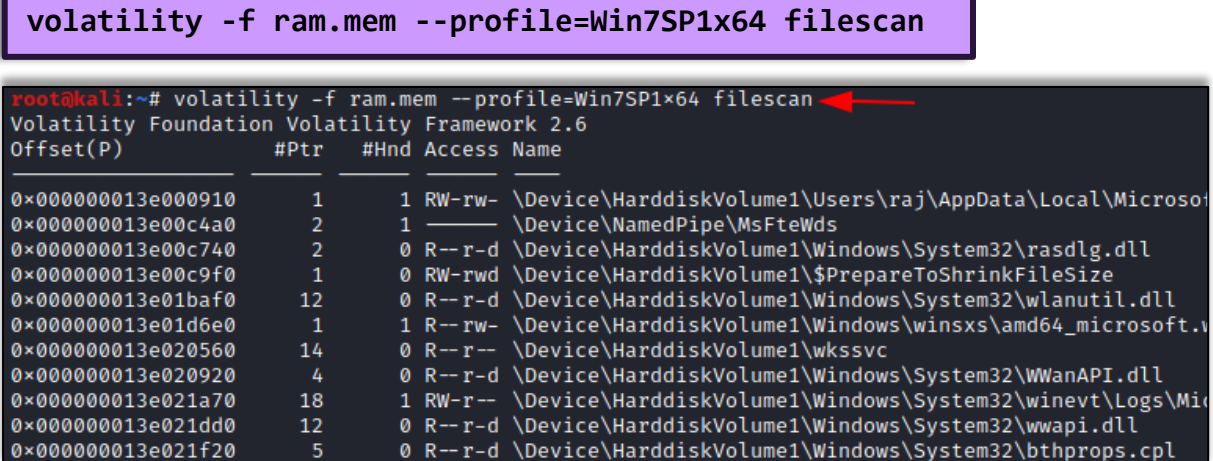

#### <span id="page-15-1"></span>**14. Svcscan**

This plugin is used to see the services are registered on your memory image, use the svcscan command. The output shows the process ID of each service the service name, service name, display name, service type, service state, and also shows the binary path for the registered service – which will be a .exe for user mode services and a driver name for services that run from kernel mode. To find the details on the services

```
volatility -f ram.mem --profile=Win7SP1x64 svcscan
```

```
ot@kali:~# volatility -f ram.mem --profile=Win7SP1×64 svcscan
```

```
Offset: 0xcc8500
Order: 70
Start: SERVICE_AUTO_START
Process ID: 800
Service Name: Dhcp
Display Name: DHCP Client
Service Type: SERVICE_WIN32_SHARE_PROCESS
Service State: SERVICE_RUNNING
Binary Path: C:\Windows\System32\svchost.exe -k LocalServiceNetworkRestri
```
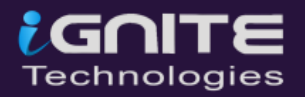

#### <span id="page-16-0"></span>**15. Cmdscan**

This plugin searches the memory dump of XP/2003/Vista/2008 and Windows 7 for commands that the attacker might have entered through a command prompt (cmd.exe). It is one of the most powerful commands that one can use to gain visibility into an attacker's actions on a victim system. To conduct a cmdscan, you can make use of the following command:

```
volatility -f ram.mem --profile=Win7SP1x64 cmdscan
```

```
i:~# volatility -f ram.mem --profile=Win7SP1×64 cmdscan
Volatility Foundation Volatility Framework 2.6
CommandProcess: conhost.exe Pid: 2840
CommandHistory: 0×1e8ce0 Application: RamCapture64.exe Flags: Allocated
CommandCount: 0 LastAdded: -1 LastDisplayed: -1
FirstCommand: 0 CommandCountMax: 50
ProcessHandle: 0×64
Cmd #15 @ 0×180158:
Cmd #16 @ 0x1e7e50:
 oot@kali:~# <mark>|</mark>
```
#### <span id="page-16-1"></span>**16. Iehistory**

This plugin recovers the fragments of Internet Explorer history by finding index.dat cache file. To find iehistory files, you can type the following command:

**volatility -f ram.mem --profile=Win7SP1x64 iehistory**

```
i:~# volatility -f ram.mem --profile=Win7SP1×64 iehistory
Volatility Foundation Volatility Framework 2.6
Process: 2592 explorer.exe
Cache type "URL " at 0x2955100
Record length: 0×100
Location: Visited: raj@file:///C:/Users/raj/Desktop/New%20Text%20Document.txt
Last modified: 2020-10-01 16:26:04 UTC+0000
Last accessed: 2020-10-01 16:26:04 UTC+0000
File Offset: 0×100, Data Offset: 0×0, Data Length: 0×ac
Process: 2592 explorer.exe
Cache type "URL " at 0x2955200
Record length: 0×100
Location: Visited: raj@file:///C:/Users/raj/Desktop/Confidential.txt
Last modified: 2020-09-26 11:42:11 UTC+0000
Last accessed: 2020-09-26 11:42:11 UTC+0000
File Offset: 0×100, Data Offset: 0×0, Data Length: 0×a4
```
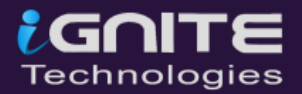

#### <span id="page-17-0"></span>**17. Dumpregistry**

This plugin allows one to dump a registry hive into a disk location. To dump the registry hive, you use the following command.

**volatility -f ram.mem --profile=Win7SP1x64 dumpregistry --dump-dir /root/ramdump/**

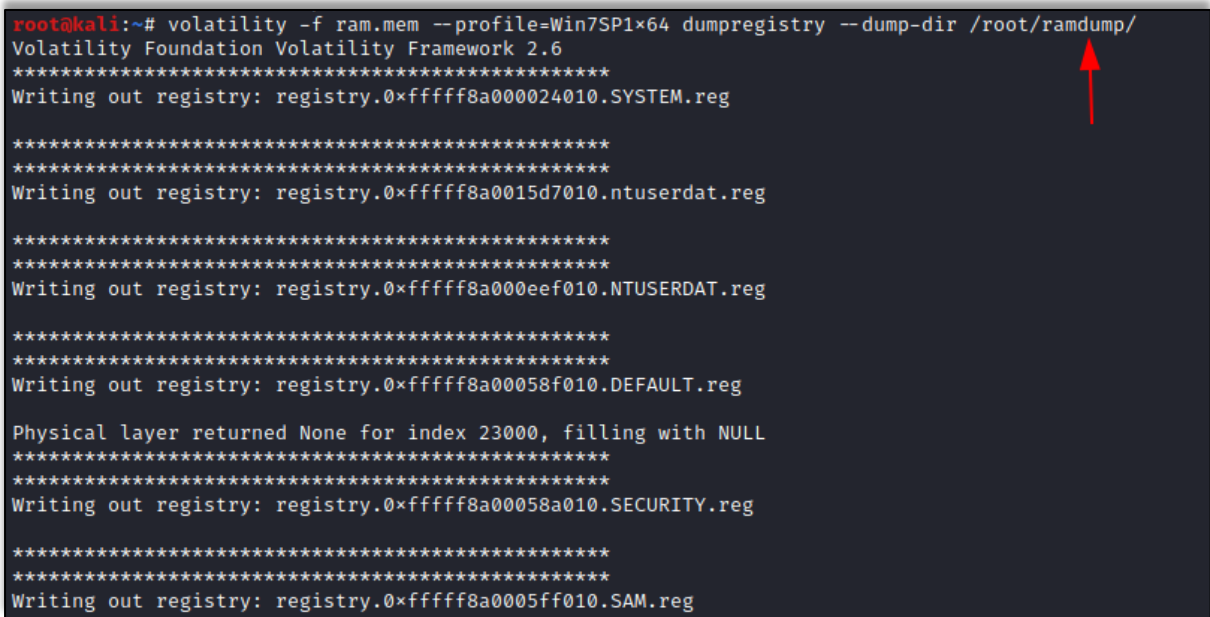

#### <span id="page-17-1"></span>**18. Moddump**

This plugin is used to extract a kernel driver to a file, you can do this by using the following command:

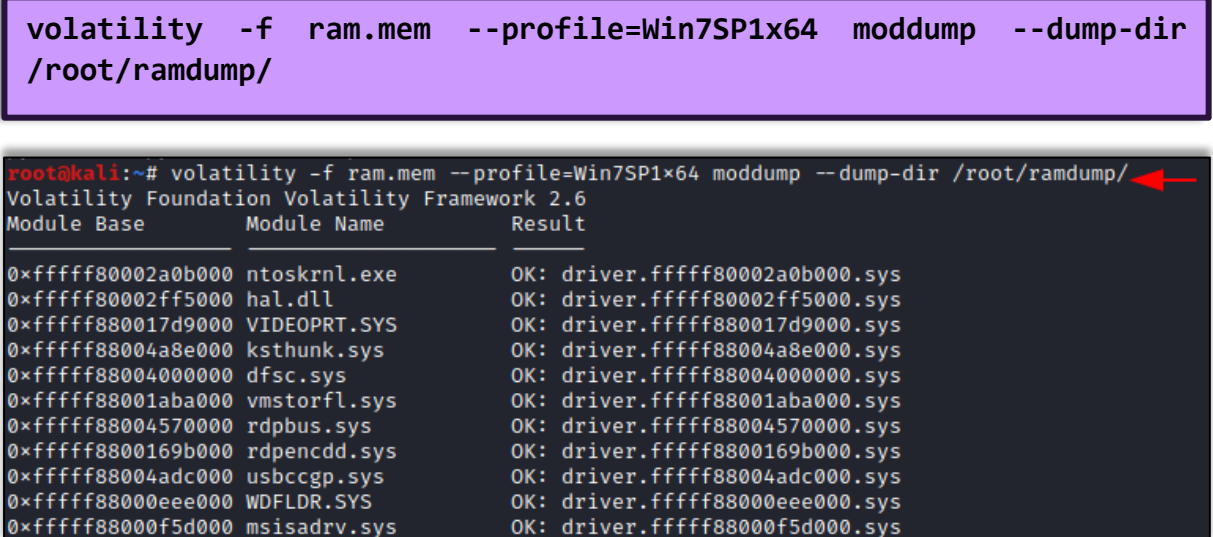

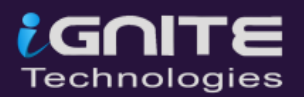

#### <span id="page-18-0"></span>**19. Procdump**

This plugin is used to dump the executable processes in a single location, If there is malware present it will intentionally forge size fields in the PE header for the memory dumping tool to fail. To collect the dump on processes, you can type:

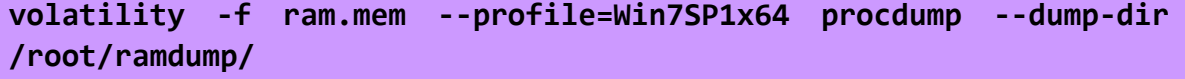

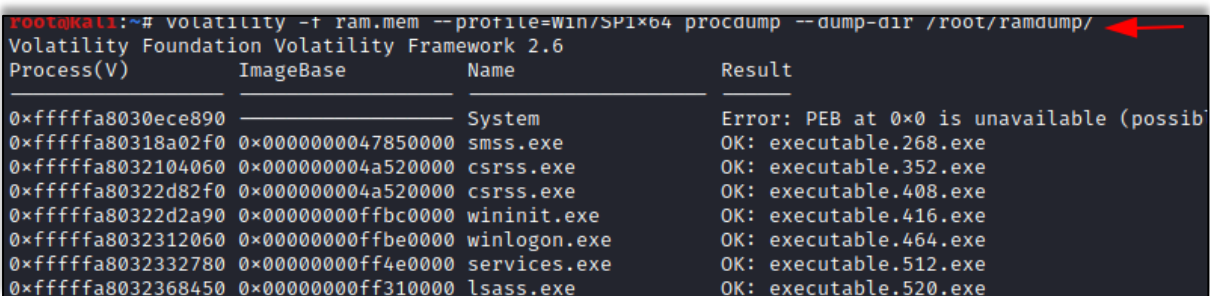

#### <span id="page-18-1"></span>**20. Memdump**

The memdump plugin is used to dump the memory-resident pages of a process into a separate file. You can also lookup a particular process using -p and provide it with a directory path -D to generate the output. To take a dump on memory-resident pages, you can use the following command:

**volatility -f ram.mem --profile=Win7SP1x64 memdump --dump-dir /root/ramdump/**

```
:~# volatility -f ram.mem --profile=Win7SP1×64 memdump --dump-dir /root/ramdump/
Volatility Foundation Volatility Framework 2.6
Writing System [ 4] to 4.dmp
Writing smss.exe [ 268] to 268.dmp
           *******
                ***********************
Writing csrss.exe [
             352] to 352.dmp
```
#### <span id="page-18-2"></span>**21. Notepad**

Notepad files are usually highly looked up files in the ram dump. To find the contents present in the notepad file, you can use the following command:

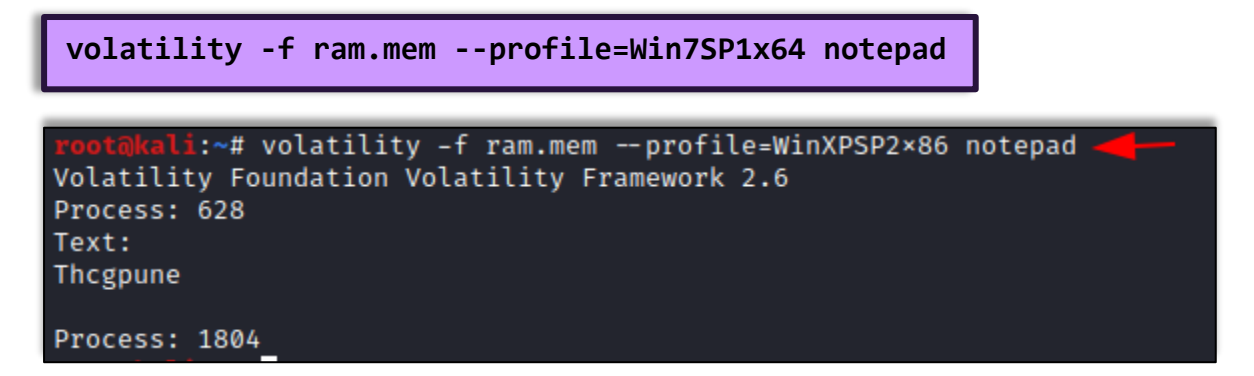

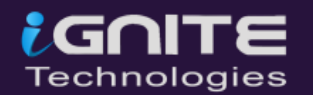

## **PassMark Volatility Workbench**

<span id="page-19-0"></span>Volatility Workbench is a GUI version of one of the most popular tool Volatility for analyzing the artifacts from a memory dump. It is available free of cost, open-source, and runs on the Windows Operating system. You can download it from **[Here](https://www.cyberpunk.rs/volatility-workbench-gui-for-volatility-framework)**.

### <span id="page-19-1"></span>**Features of Volatility Workbench**

- 1. A forensic investigator does not have to worry about remembering the parameters of the command line.
- 2. It has made it easier to store dump information to a file on disk.
- 3. There is a drop-down list that contains the commands and its brief description.
- 4. It records the time stamp of the commands that were previously executed.

Download the tool and run it. Now choose the dump file that you have previously created and select the profile of the image that was created which could be used in place of imageinfo command. Now click on Refresh Process List and you can run all the commands.

#### <span id="page-19-2"></span>**1. Hunting rootkits and malicious code**

It tends to run a scan on the memory dump and looks around for the presence of a rootkit or a malicious code that would not be easily seen in the system but could be running in the background.

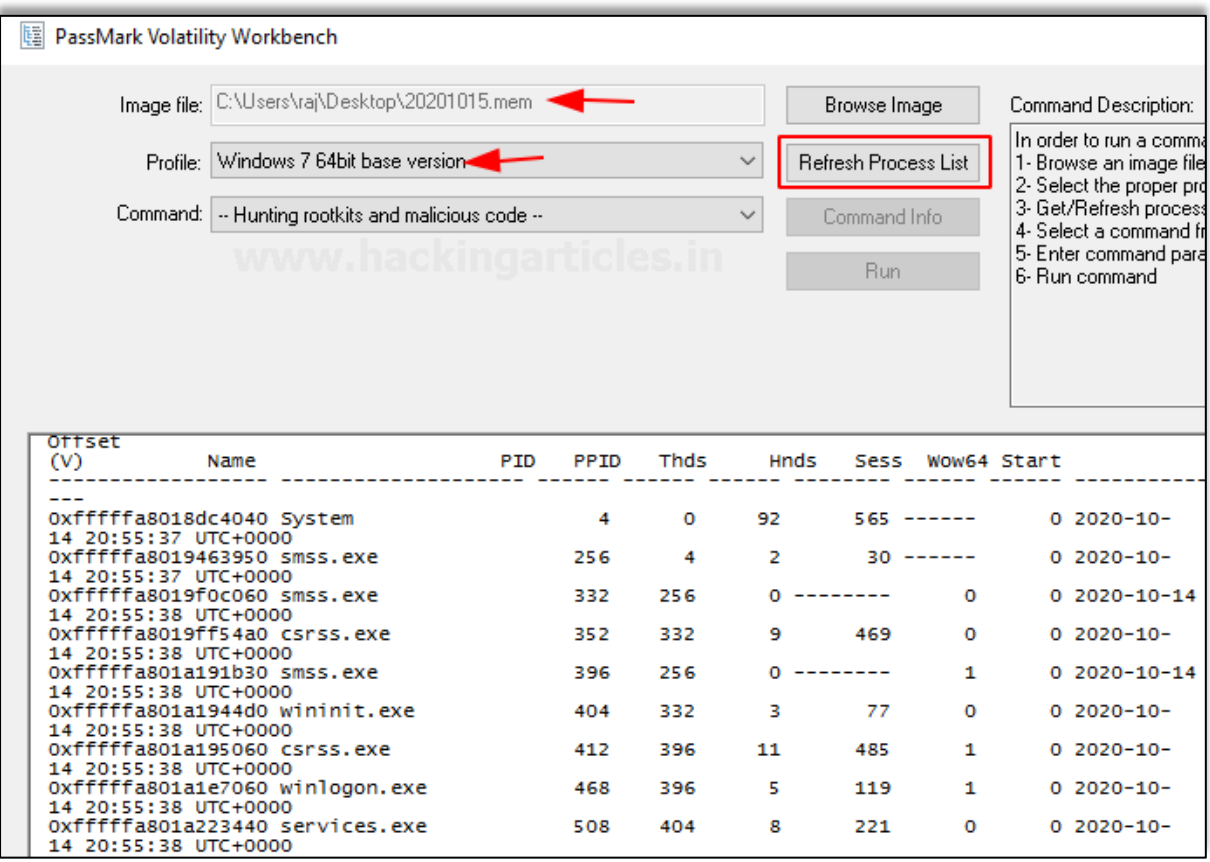

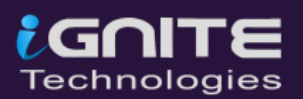

#### <span id="page-20-0"></span>**2. Malfind**

It is a command which helps in finding a hidden code or a code that has been injected into the user's memory. It doesn't generally detect the presence of a DLL in a process but instead locates them.

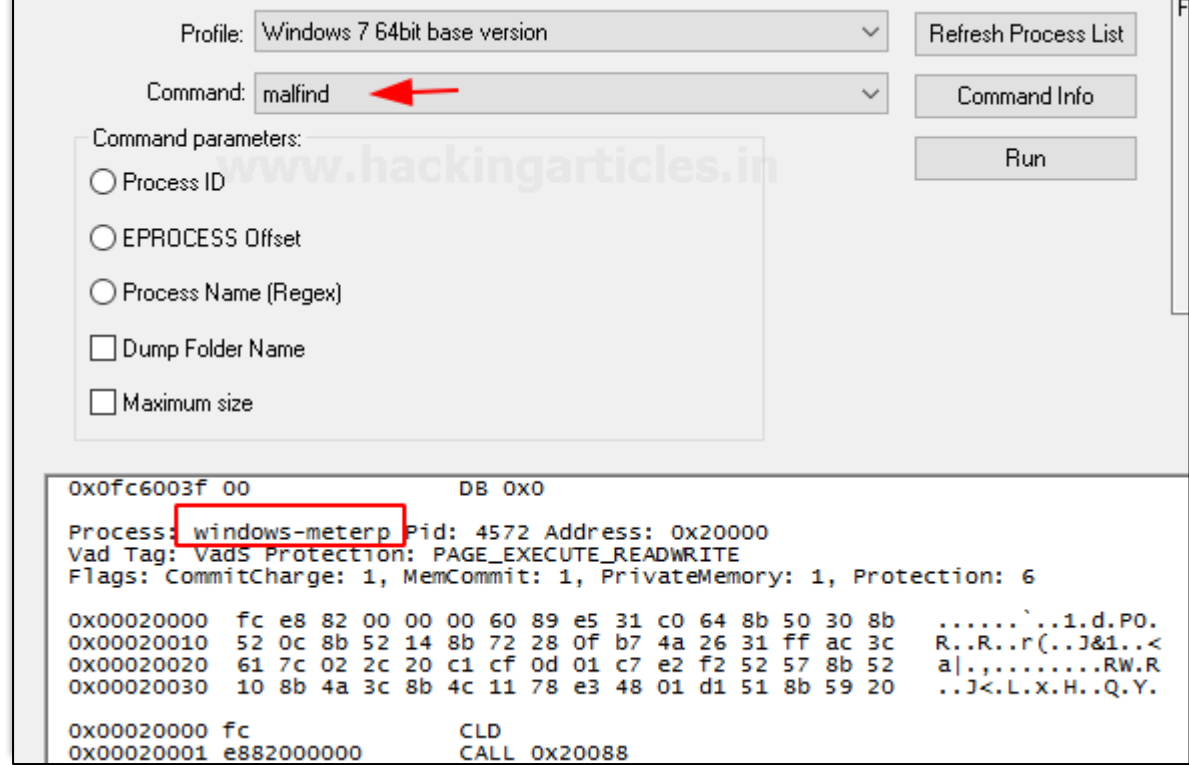

#### <span id="page-20-1"></span>**3. psxview**

This command usually helps in discovering any hidden processes in the plugin present in the memory dump.

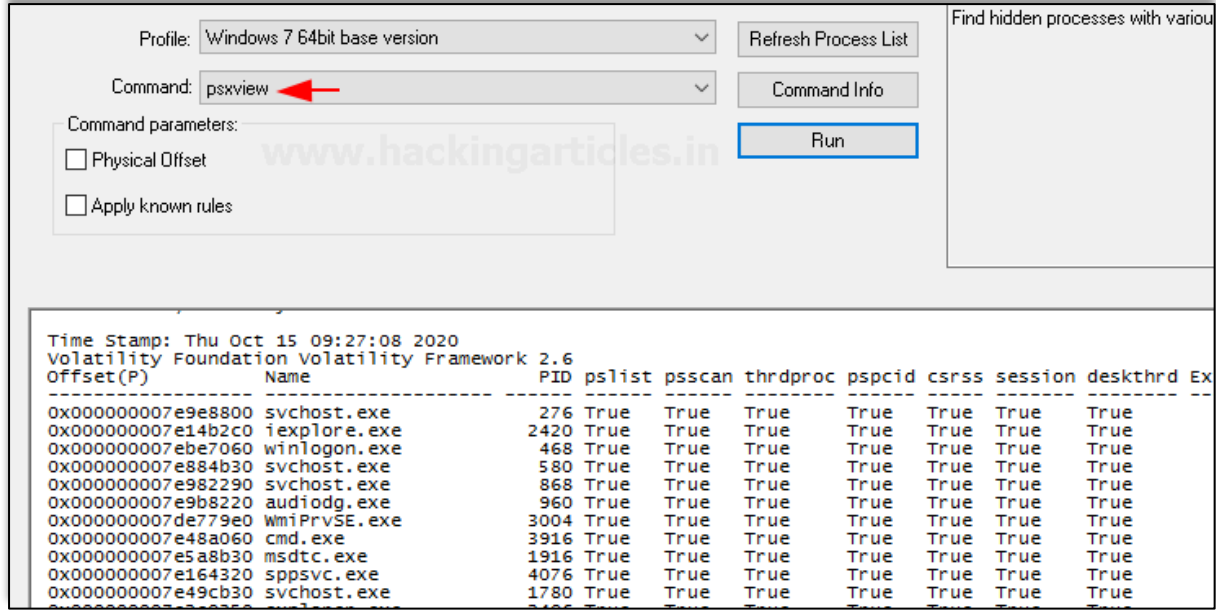

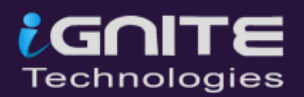

#### <span id="page-21-0"></span>**4. Timers**

It displays the timer of the kernel and all the associated timers present in the memory dump of the system.

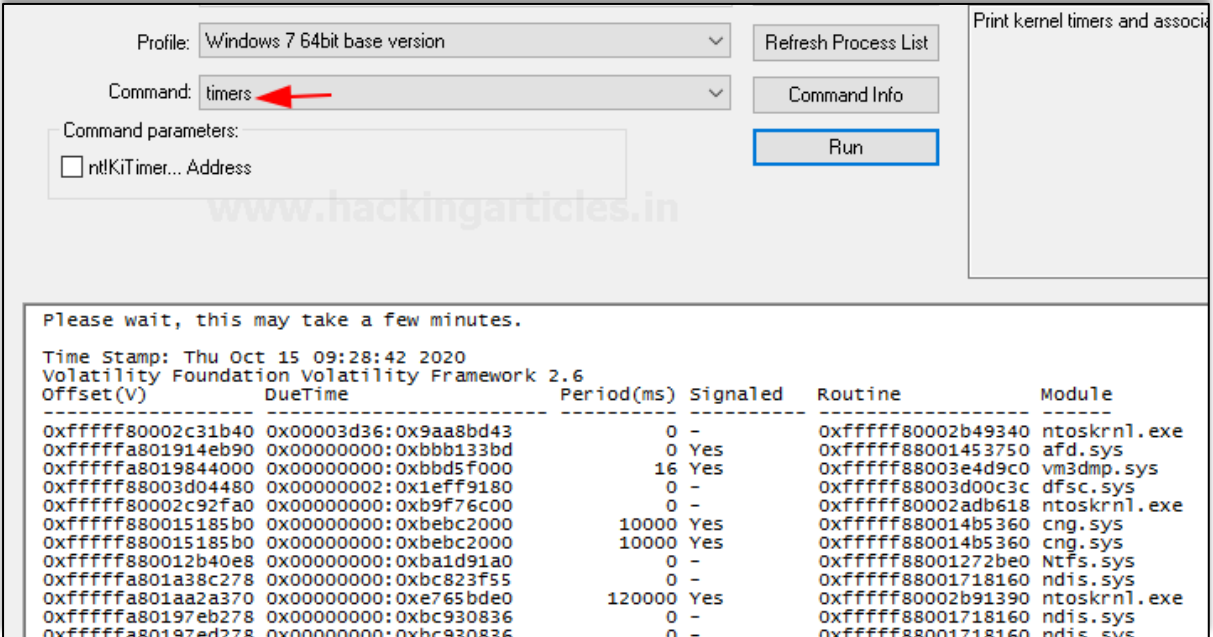

#### <span id="page-21-1"></span>**5. Getsids**

This command can be used to view the Security Identifiers that are associated with a particular process. With the help of this command, you can identify if any malicious process has taken any privilege escalation.

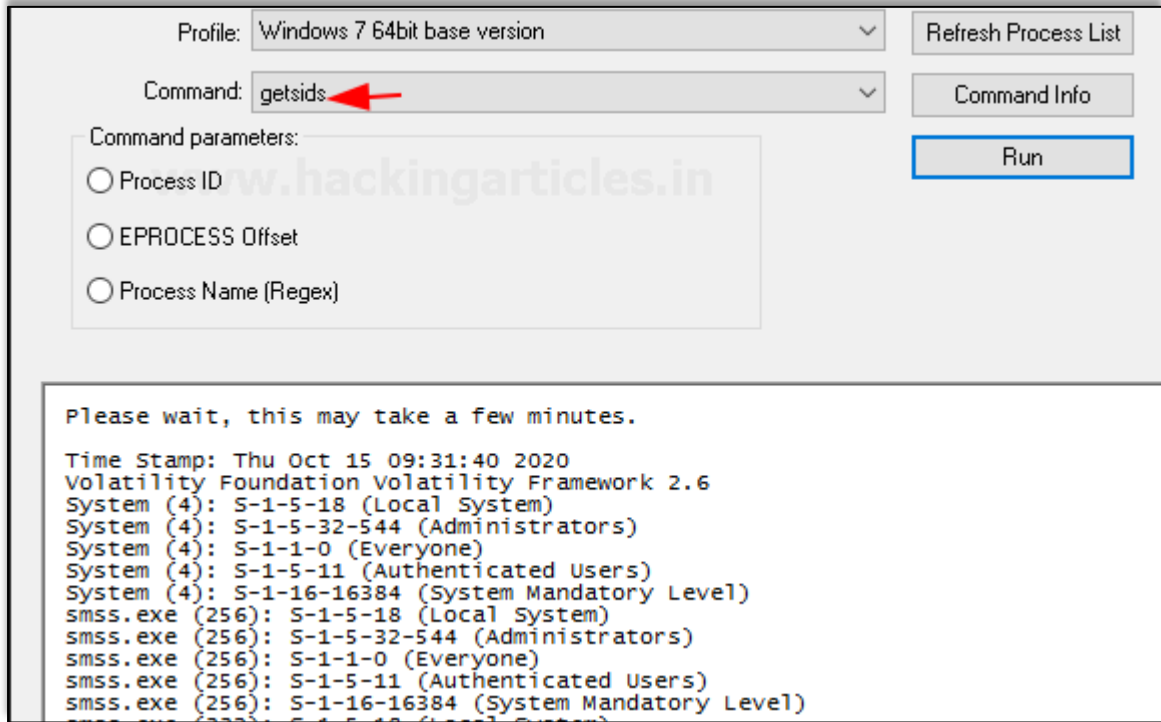

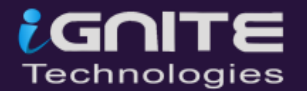

#### <span id="page-22-0"></span>**6. Cmdscan**

This plugin helps in searching the memory dump for the command the user must have used the cmd.exe application. This command is highly used if the attacker's command activity is to be traced.

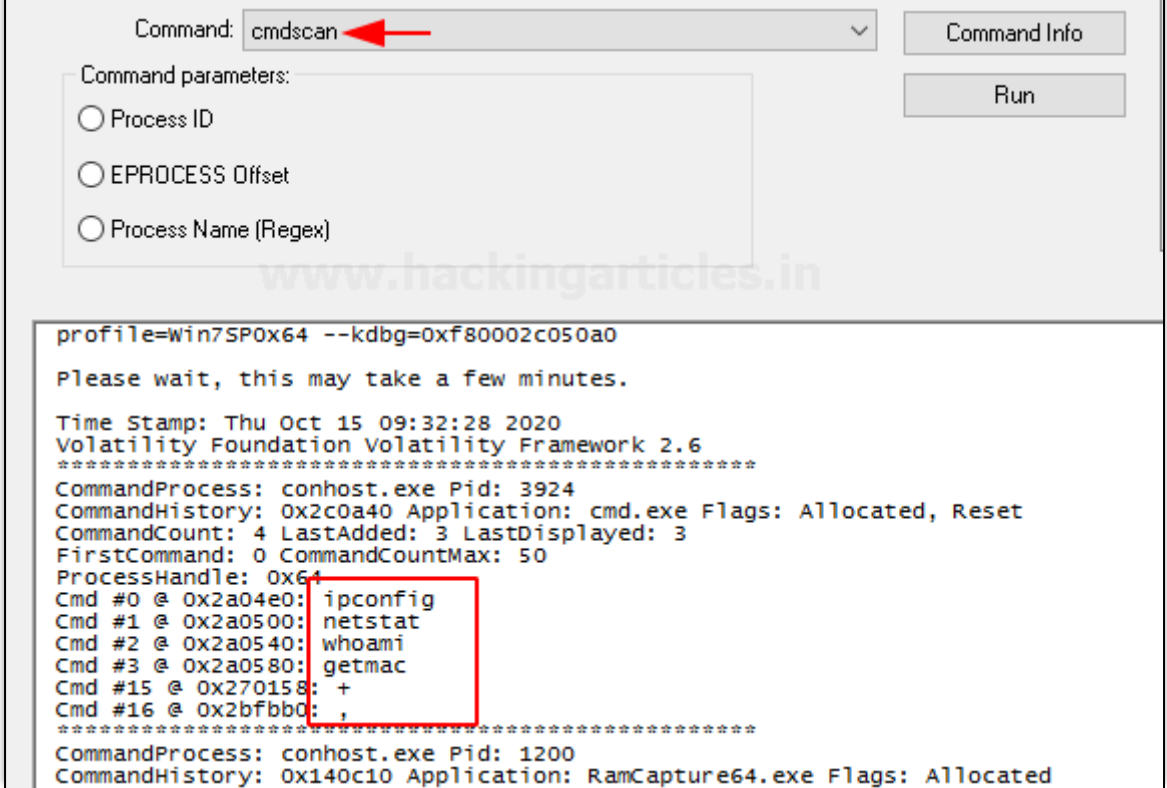

#### <span id="page-22-1"></span>**7. Consoles**

This command is similar to cmdscan and helps to find if the attacker had typed anything in cmd or had executed anything via the backdoor.

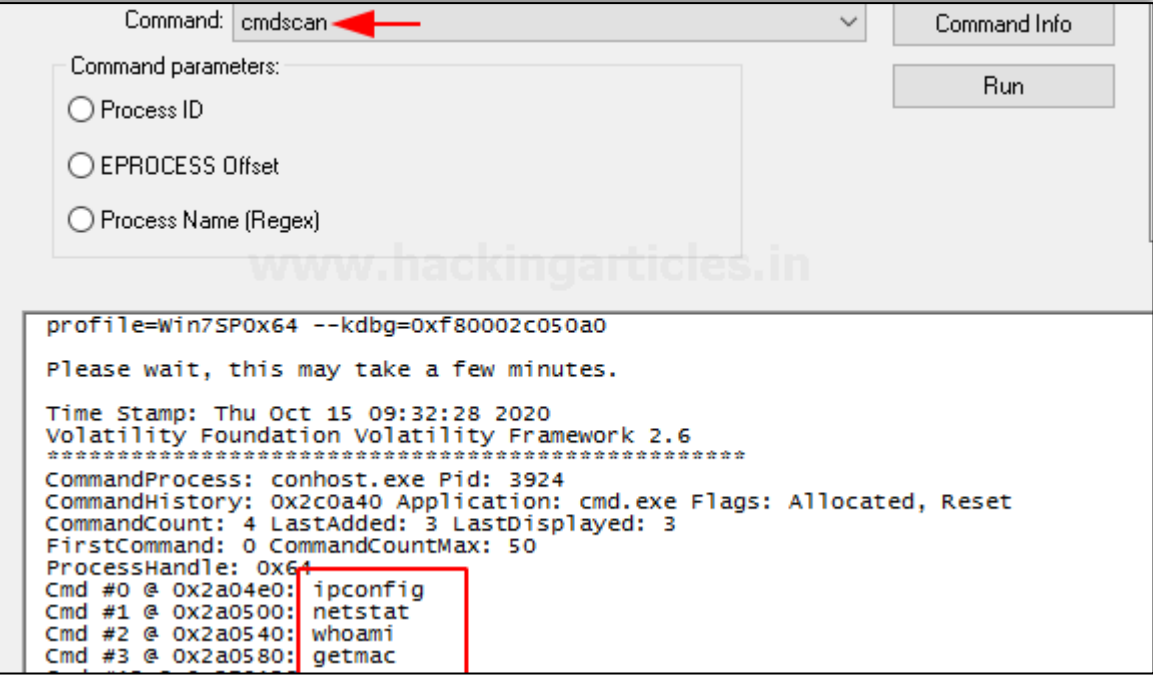

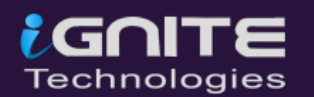

#### <span id="page-23-0"></span>**8. Privs**

This command displays the privileges assigned to the processes that are enabled or not enabled by default.

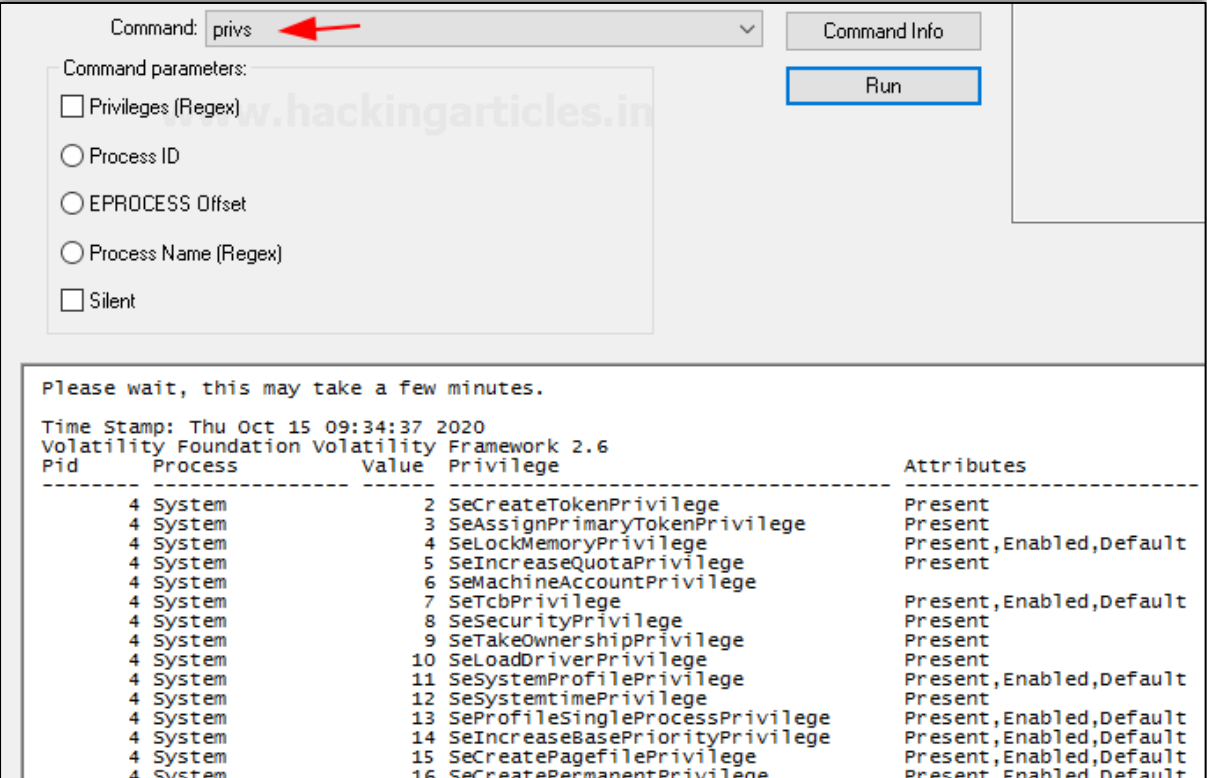

#### <span id="page-23-1"></span>**9. Envars**

This command displays all the variables in the process, its environment along with its current directory.

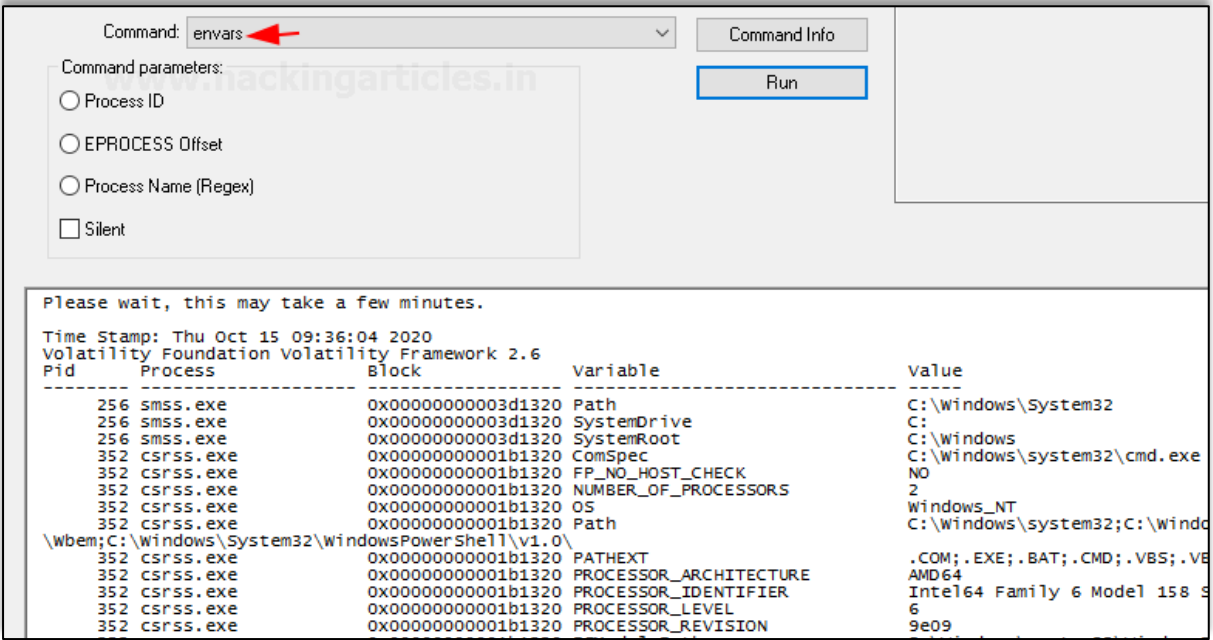

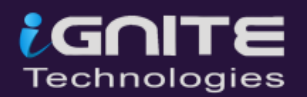

#### <span id="page-24-0"></span>**10. Verinfo**

This command displays the version information that is present in the PE files. It helps identify any binaries and also correlates with other files.

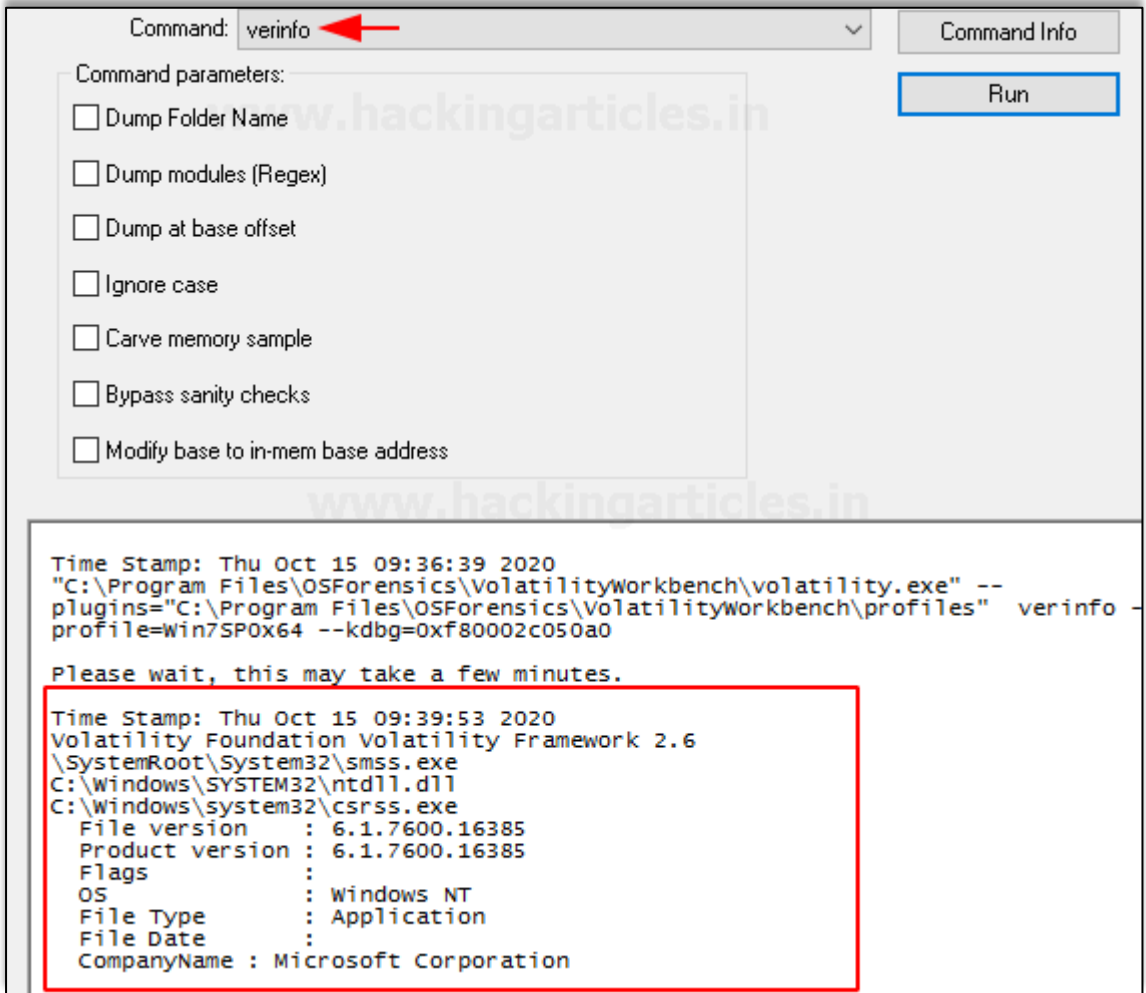

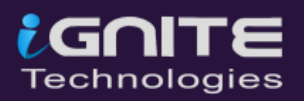

#### <span id="page-25-0"></span>**11. Memmap**

This command shows the exact pages that are present on the page of a specific process. It also shows the virtual address of the page and the size of its page.

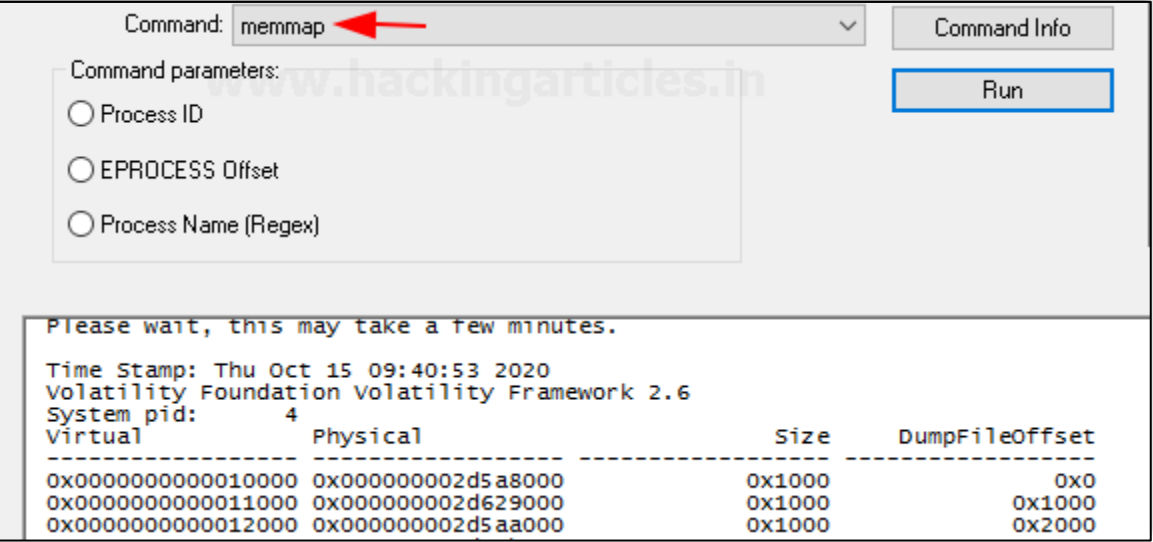

#### <span id="page-25-1"></span>**12. Vadinfo**

This command usually displays information about a particular process's VAD nodes. It displays the VAD Flags control flags, VAD tags.

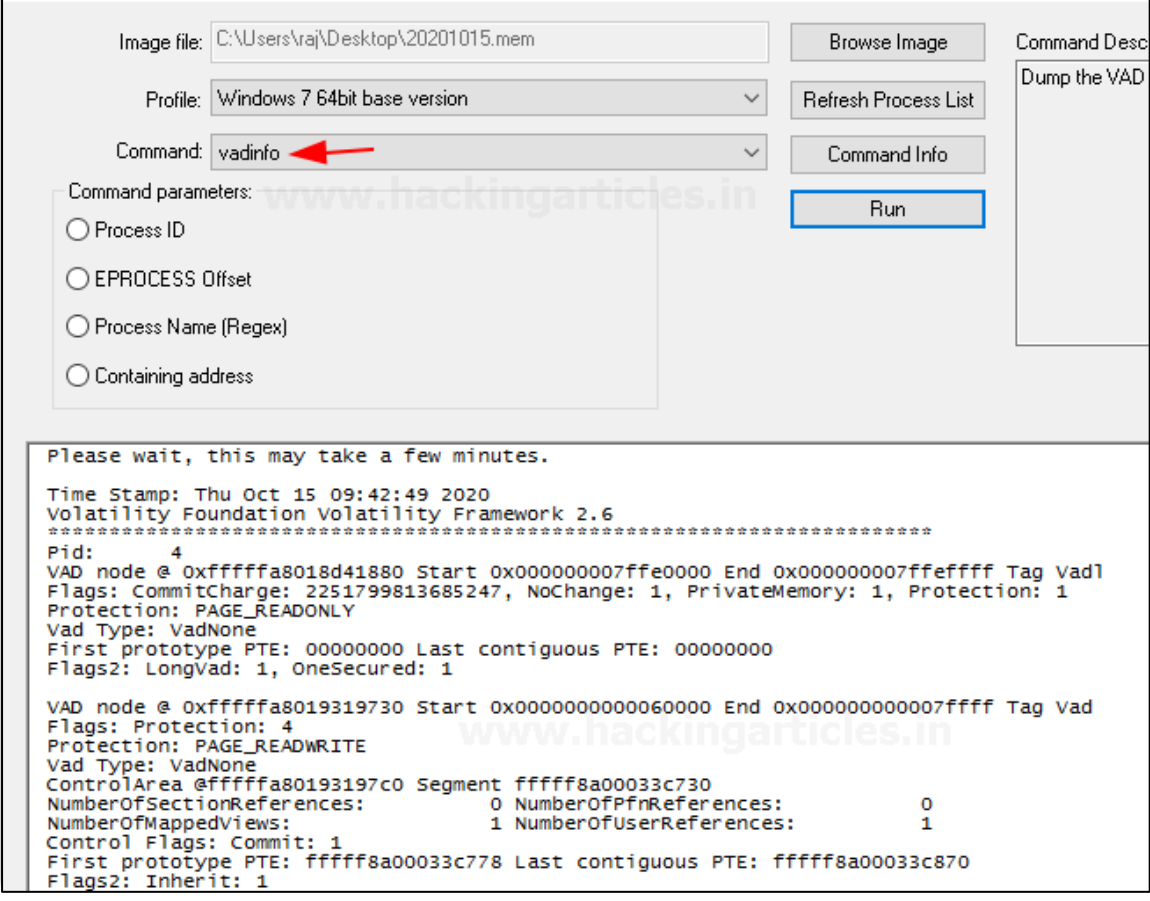

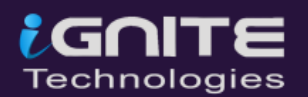

#### <span id="page-26-0"></span>**13. Vadwalk**

It is a command that is used to display all the VAD nodes in a tabular form.

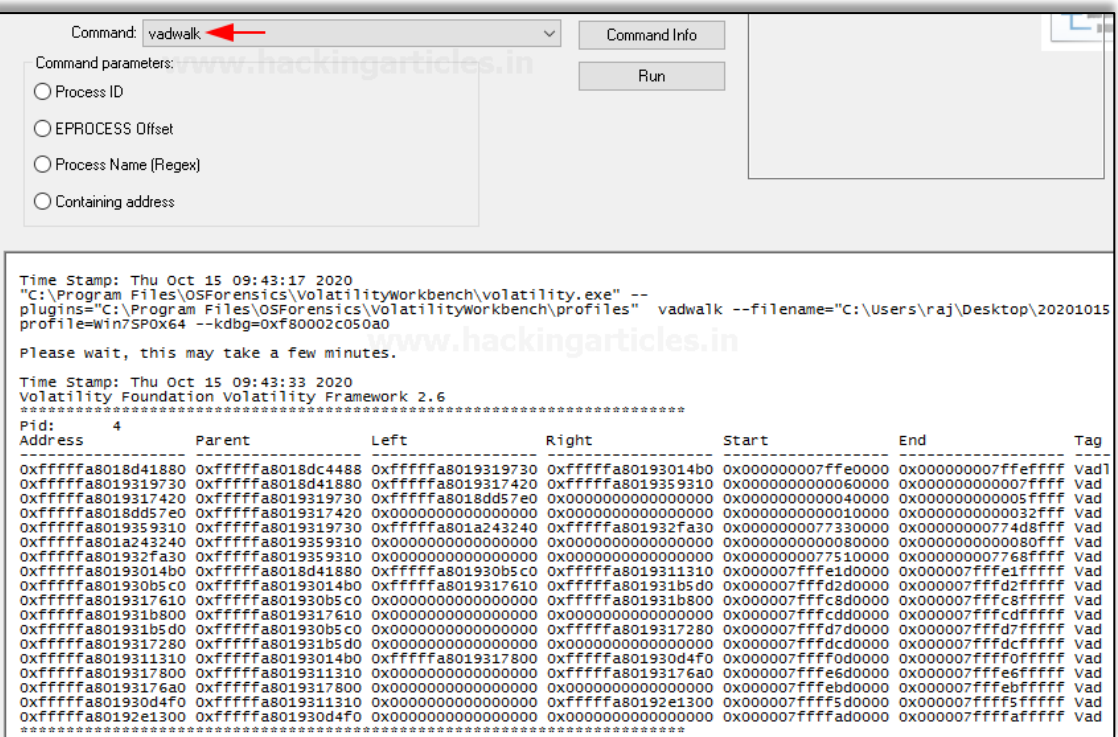

#### <span id="page-26-1"></span>**14. Vadtree**

This process displays the VAD nodes in a tree form.

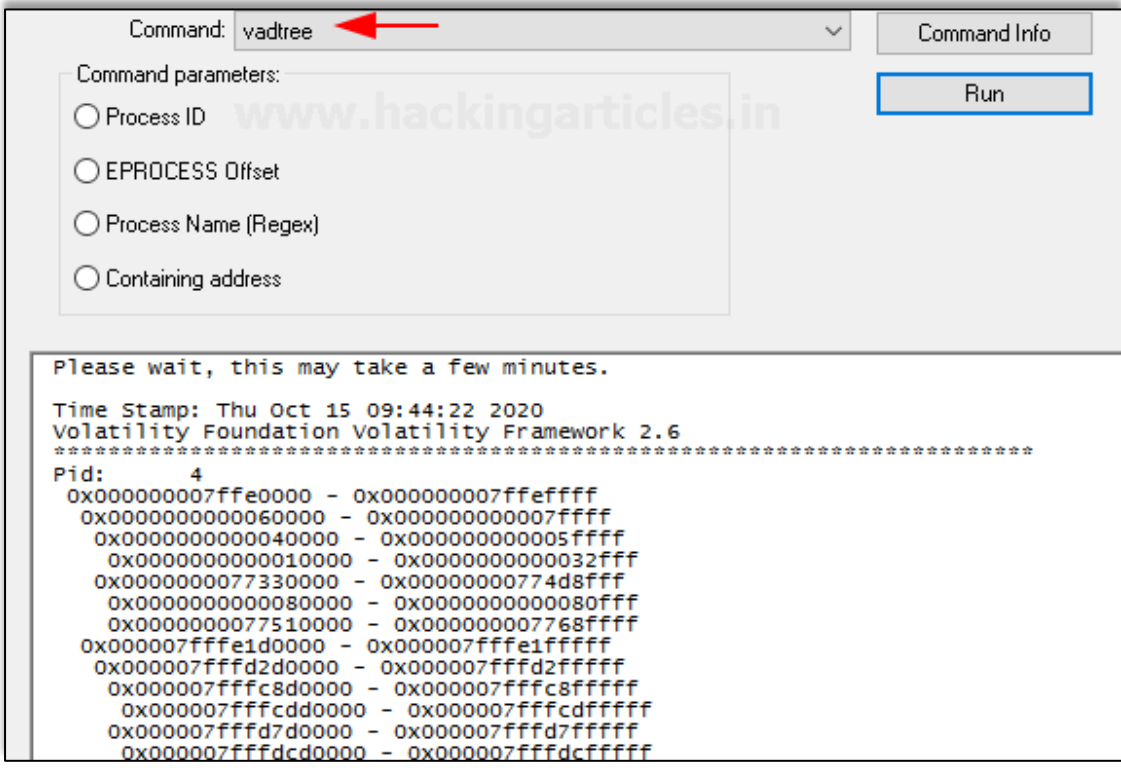

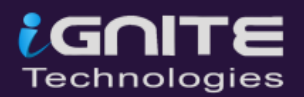

#### <span id="page-27-0"></span>**15. iehistory**

This Plugin helps in recovering the fragments of the Internet explore history index.dat named cache files. It displays FTP and HTTP links that were accessed, links that were redirected, any deleted entries.

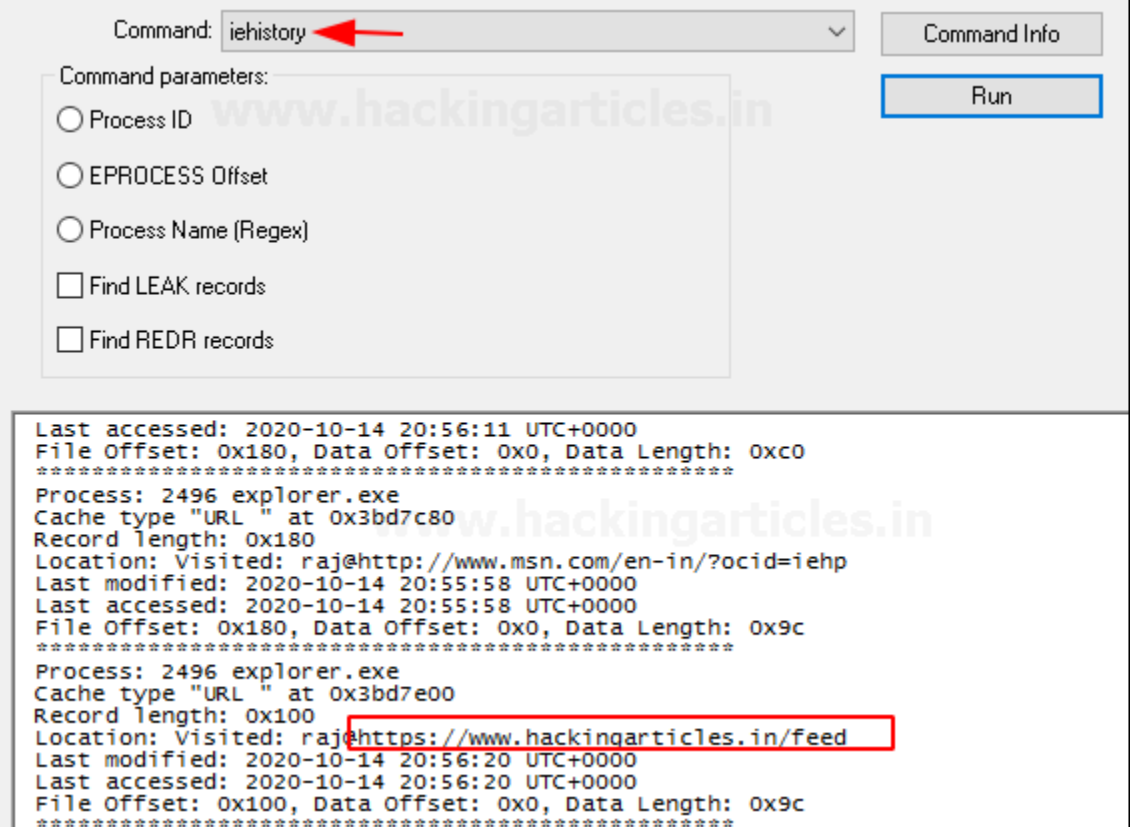

#### <span id="page-27-1"></span>**16. Modules**

This command is used to list the kernel drivers that are present in the system.

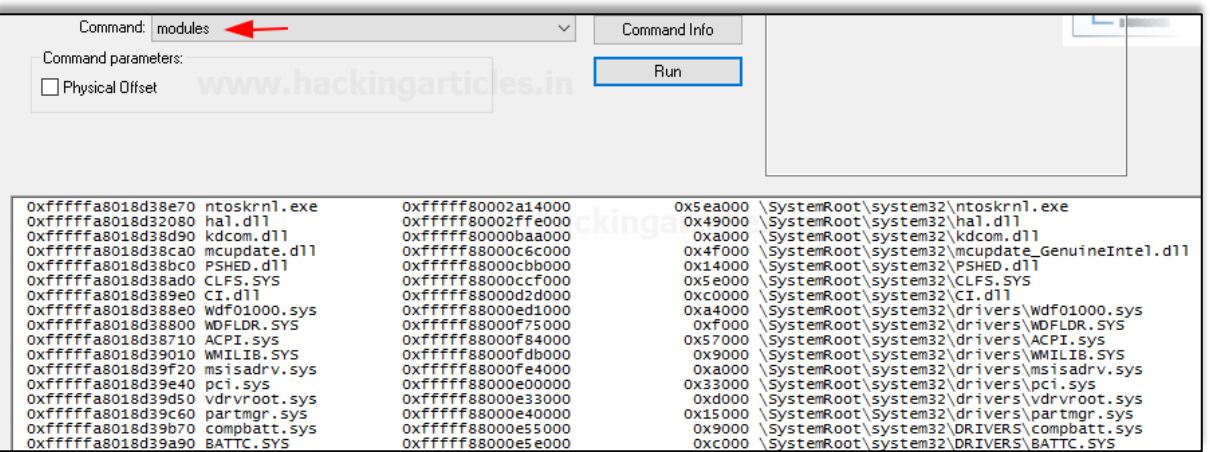

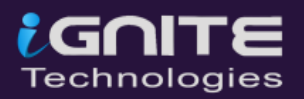

#### <span id="page-28-0"></span>**17. SSDT**

This command is used to list the functions present in the original and GUI SSDTs. It displays the index, the name of the function, and the owner of the driver of each entry in the SSDT.

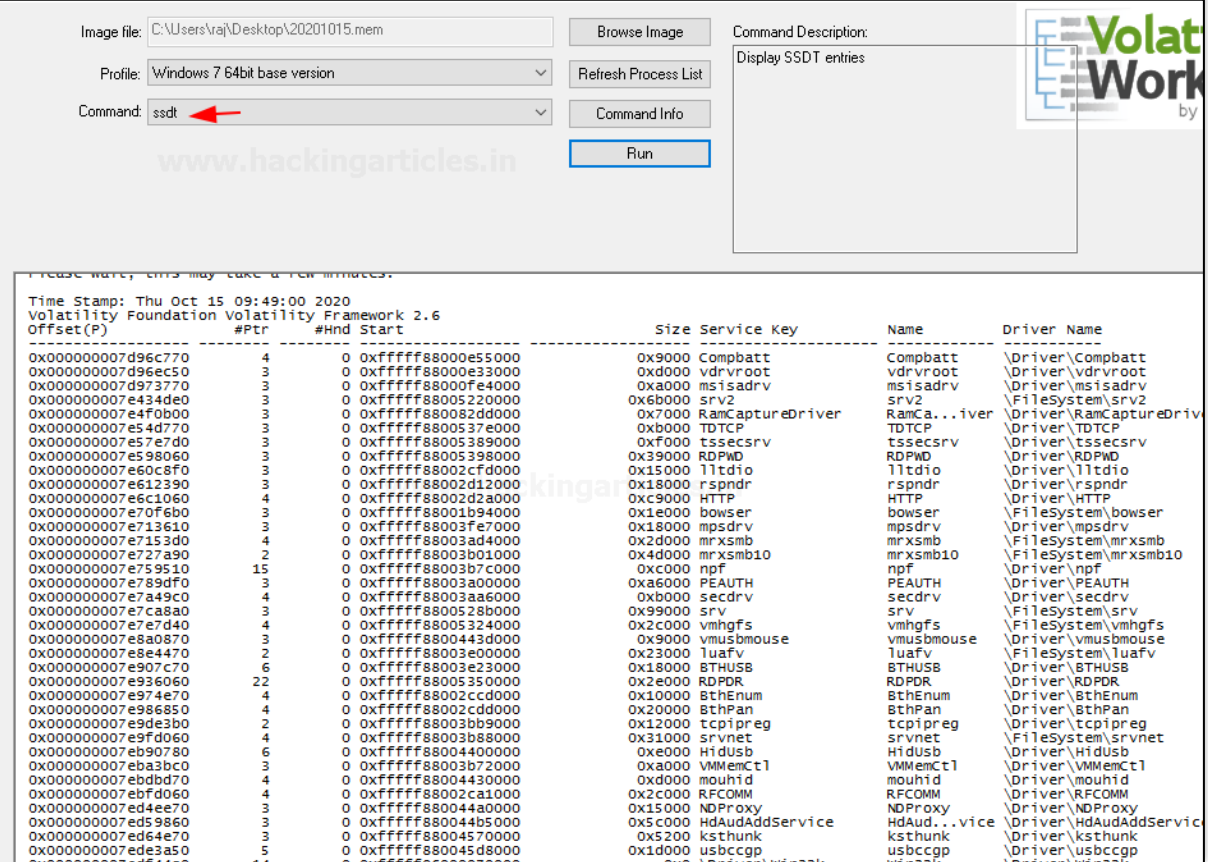

#### <span id="page-28-1"></span>**18. Driverscan**

This command can be used to find the DRIVER\_OBJECT present in the physical memory by making use of a pool tag scan.

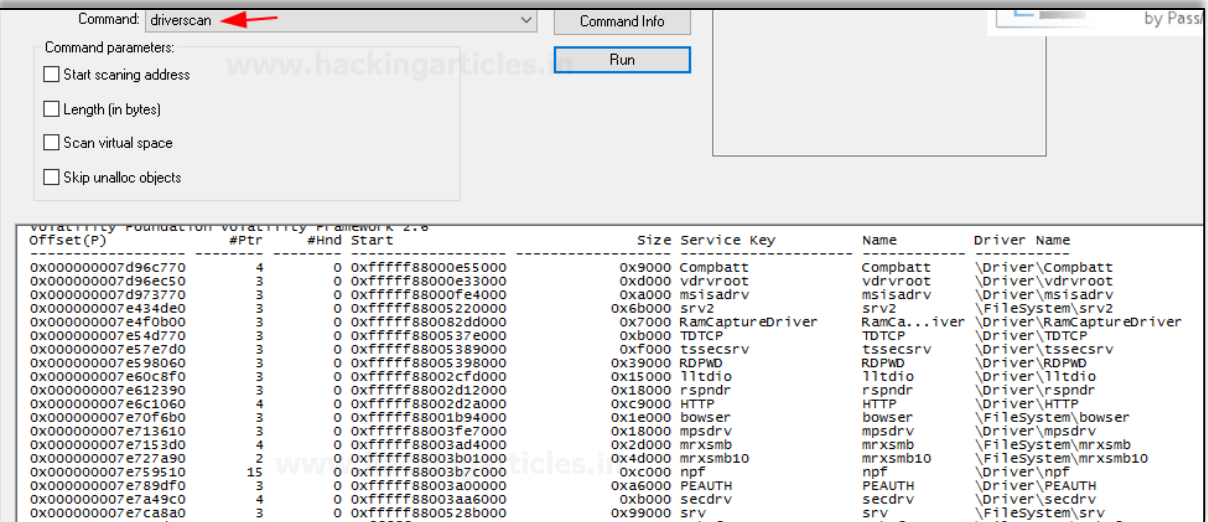

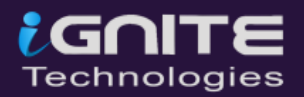

#### <span id="page-29-0"></span>**19. File Scan**

This command can be used to find File\_object that is present in the physical memory by making use of a pool tag scan. This command will help in finding open files in the system dump even if they are hidden with the help of rootkit.

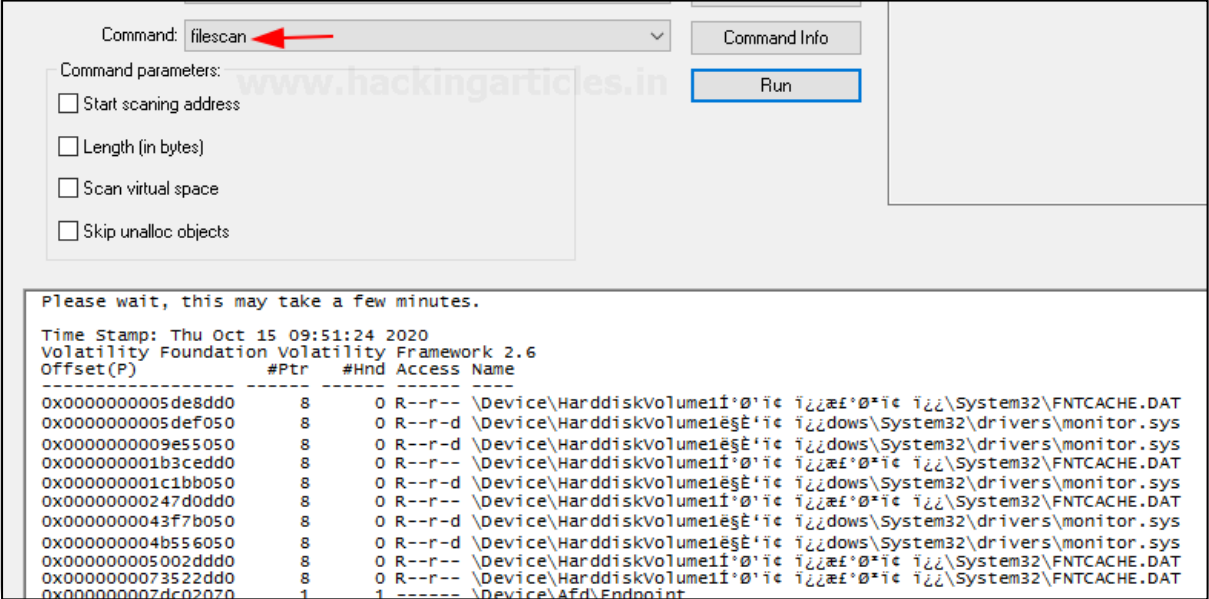

#### <span id="page-29-1"></span>**20. Mutant scan**

This command is used to scan the physical memory of mutant objects by making use of pool tag scanning.

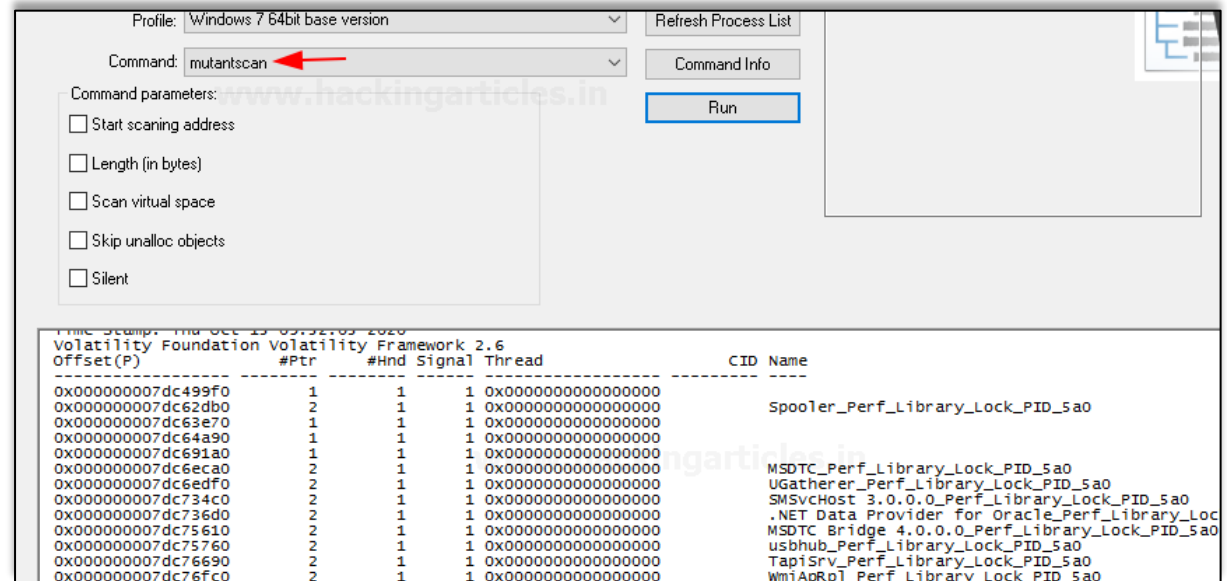

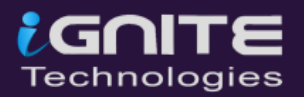

#### <span id="page-30-0"></span>**21. Thrdscan**

This command is used to find the thread objects that are present in the physical memory with the help of a pool tag scan. It contains certain fields that can identify its parent processes which can help in finding hidden processes.

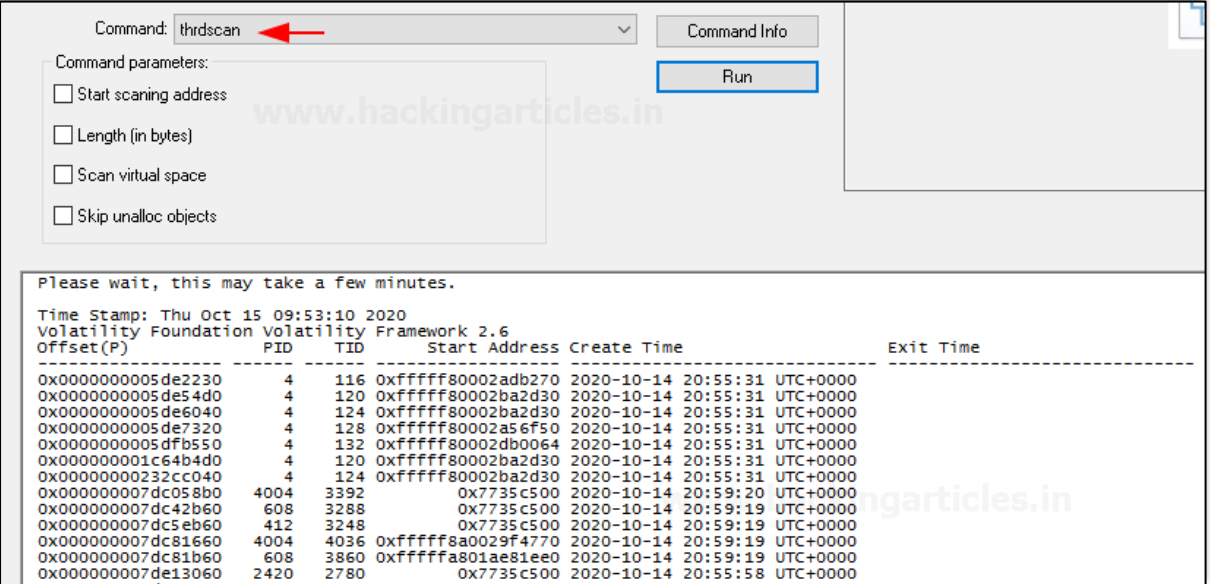

#### <span id="page-30-1"></span>**22. Netscan**

This plugin helps in finding network-related artefacts present in the memory dump. It makes use of pool tag scanning. This plugin finds all the TCP endpoints, TCP listeners, UDP endpoints, and UDP listeners. It provides details about the local and remote IP and also about the local and remote port

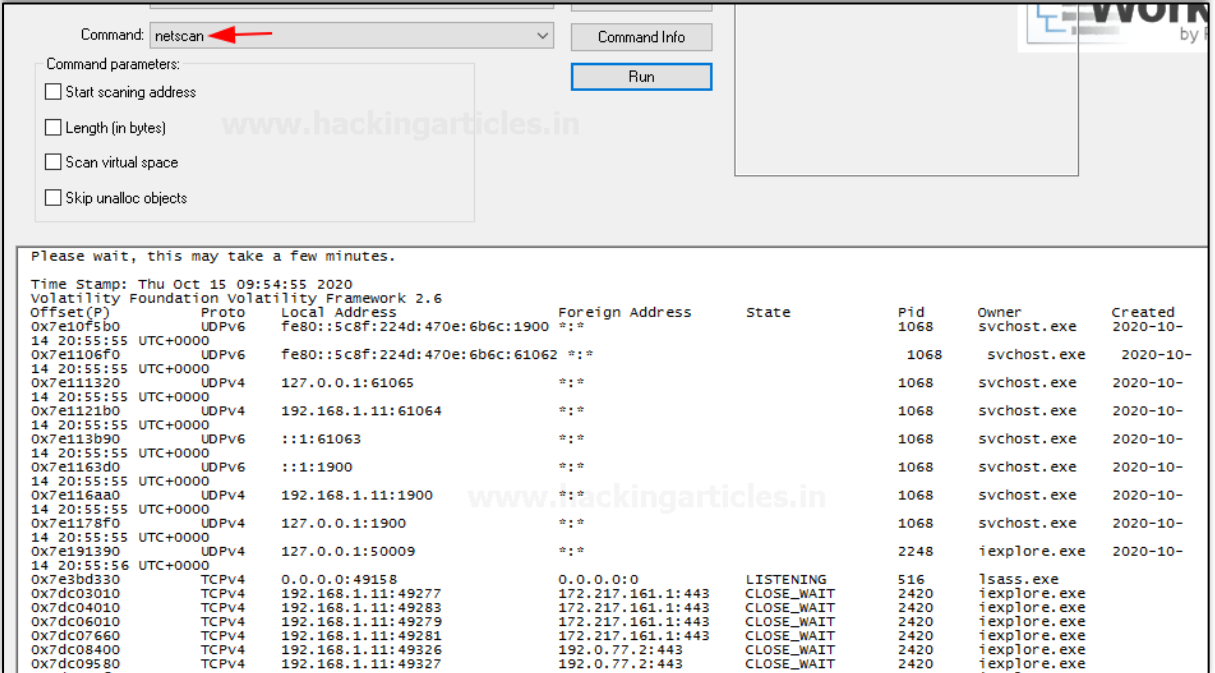

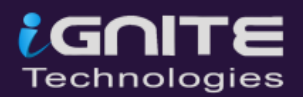

#### <span id="page-31-0"></span>**23. Hivelist**

This command can be used to locate the virtual addresses present in the registry hives in memory, and their entire paths to hive on the disk.

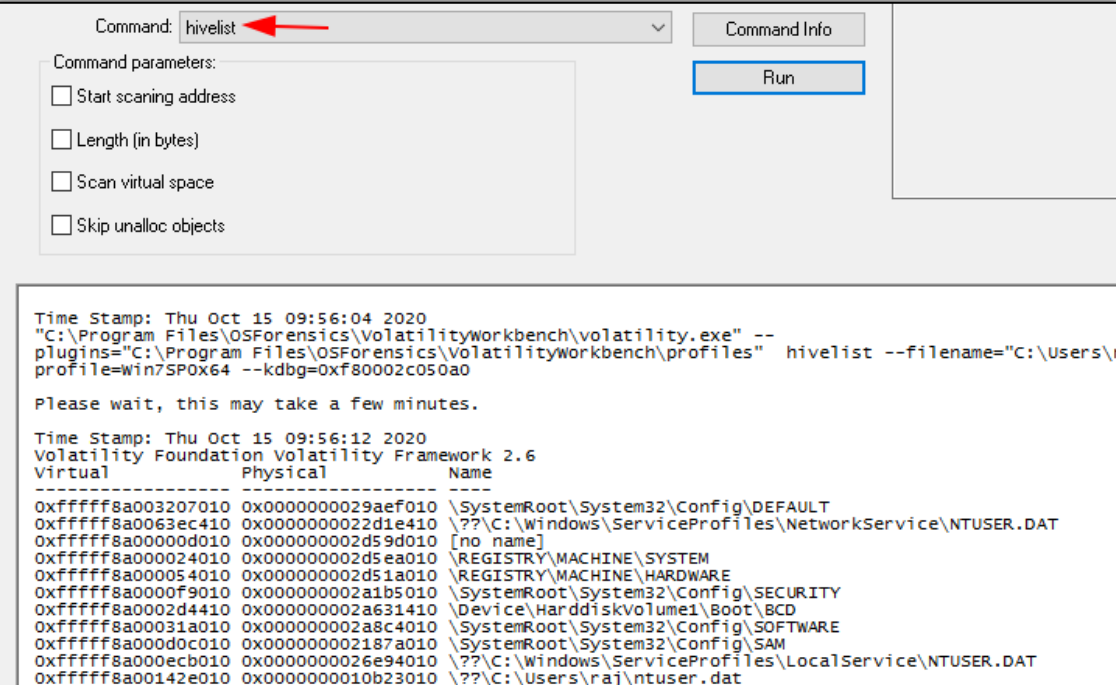

#### <span id="page-31-1"></span>**24. Hivescan**

This command is used to find the physical address of the registry hives that are present in the memory. It is there to support the hivelist.

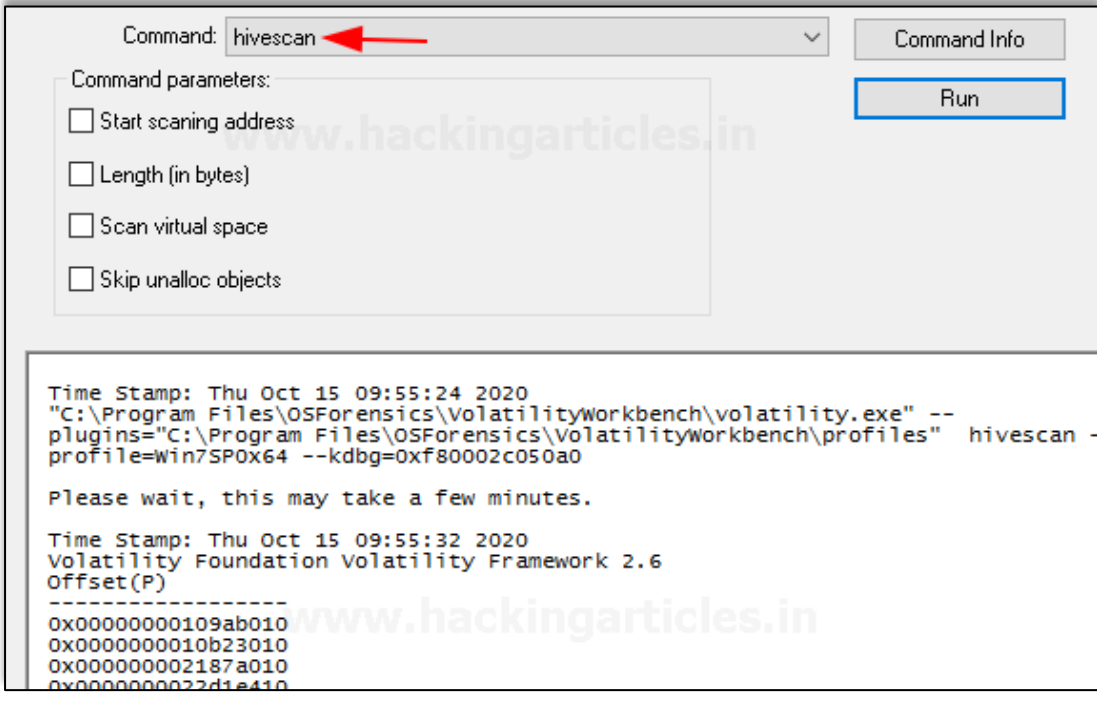

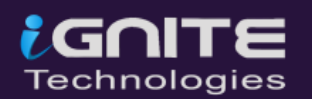

#### <span id="page-32-0"></span>**25. Printkey**

This command is used to display the values, data, subkeys, and data types that are present in a specified registry.

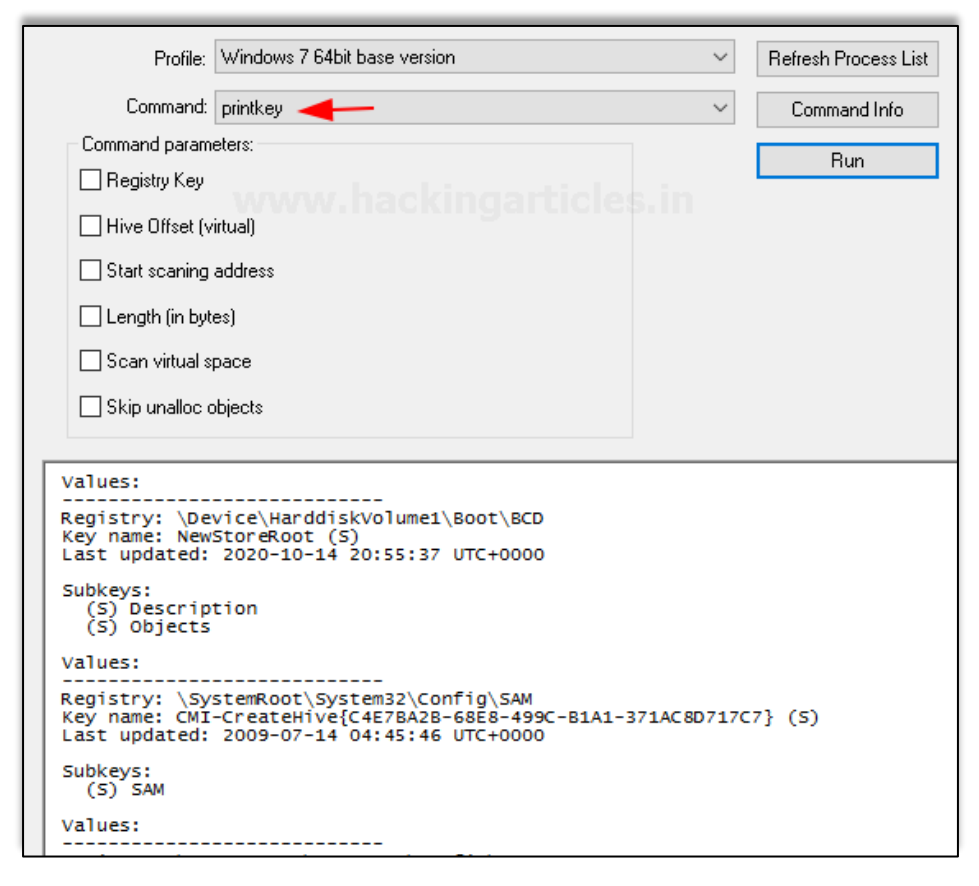

#### <span id="page-32-1"></span>**26. Hashdump**

This command can be used to extract and decrypt cached domain credentials stored in the registry which can be availed from the memory dump. The hashes that are availed from the memory dump can be cracked using John the Ripper, Hashcat, etc

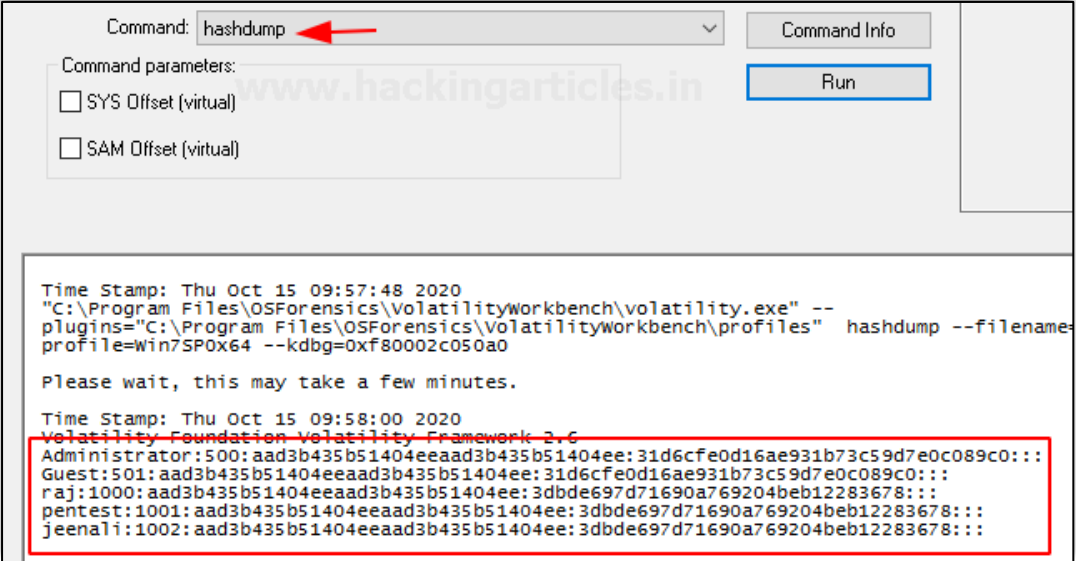

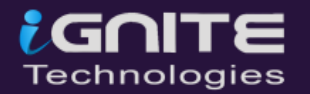

#### <span id="page-33-0"></span>**27. Lsadump**

This command is used to dump LSA secrets from the registry in the memory dump. This plugin gives out information like the default password, the RDP public key, etc.

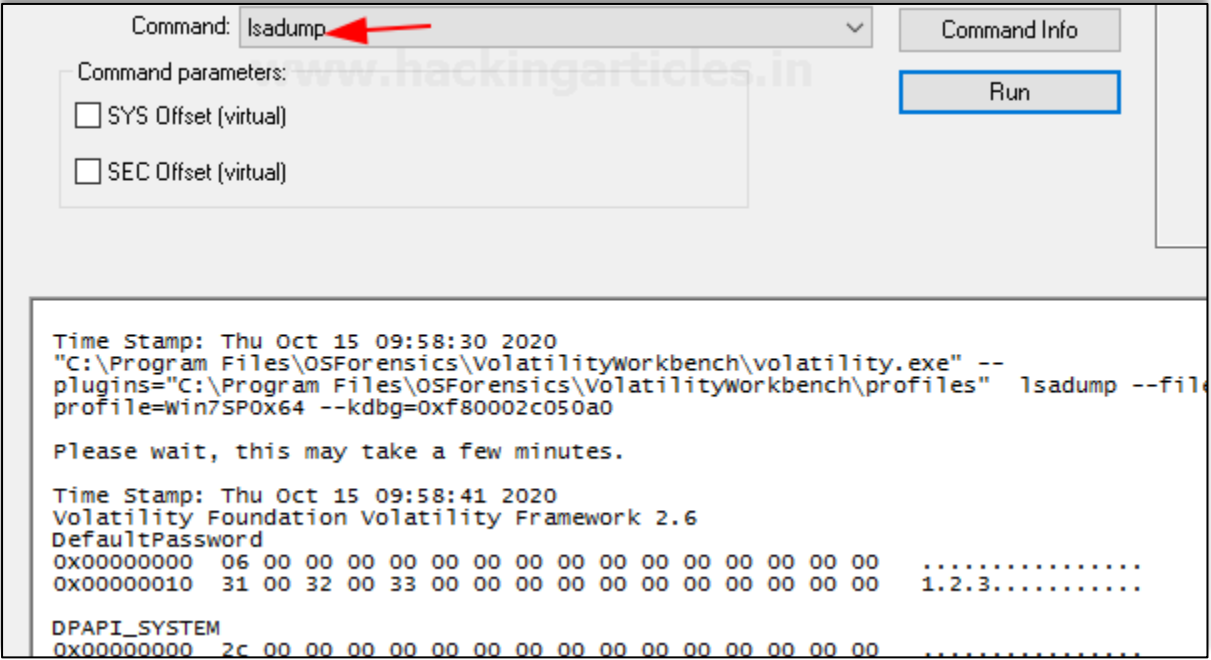

#### <span id="page-33-1"></span>**28. Shellbags**

This command usually parses and prints the shellbag information that is obtained from the registry.

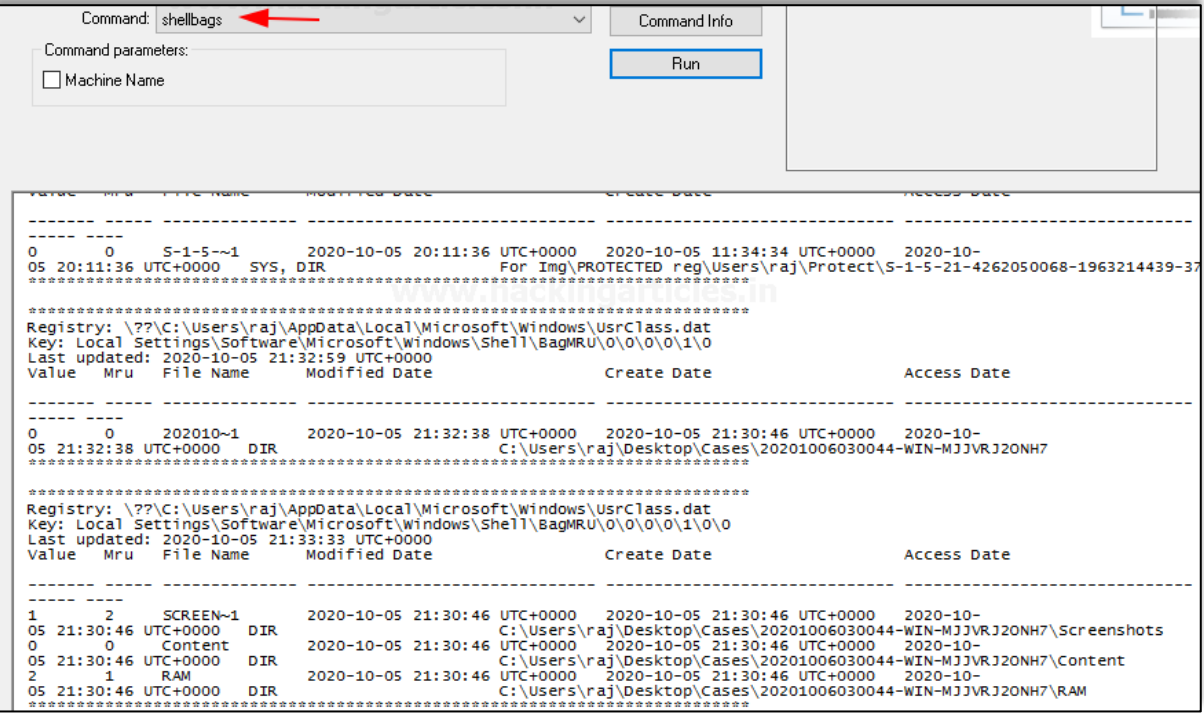

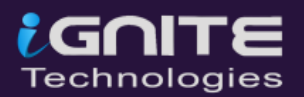

#### <span id="page-34-0"></span>**29. Getservicesids**

This command does the work of calculating the SIDz for the services that are present on the machine. The name of the services has been taken from the registry.

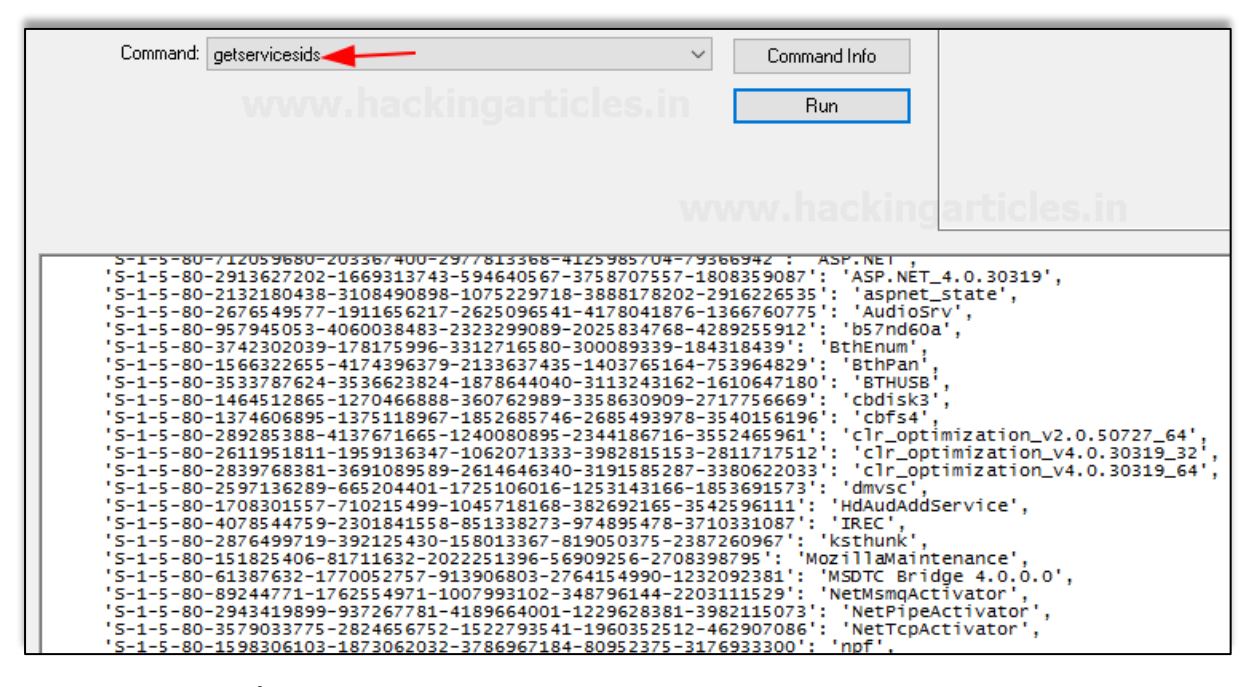

#### <span id="page-34-1"></span>**30. Dumpregistry**

This plugin allows one to dump a registry hive into a disk location.

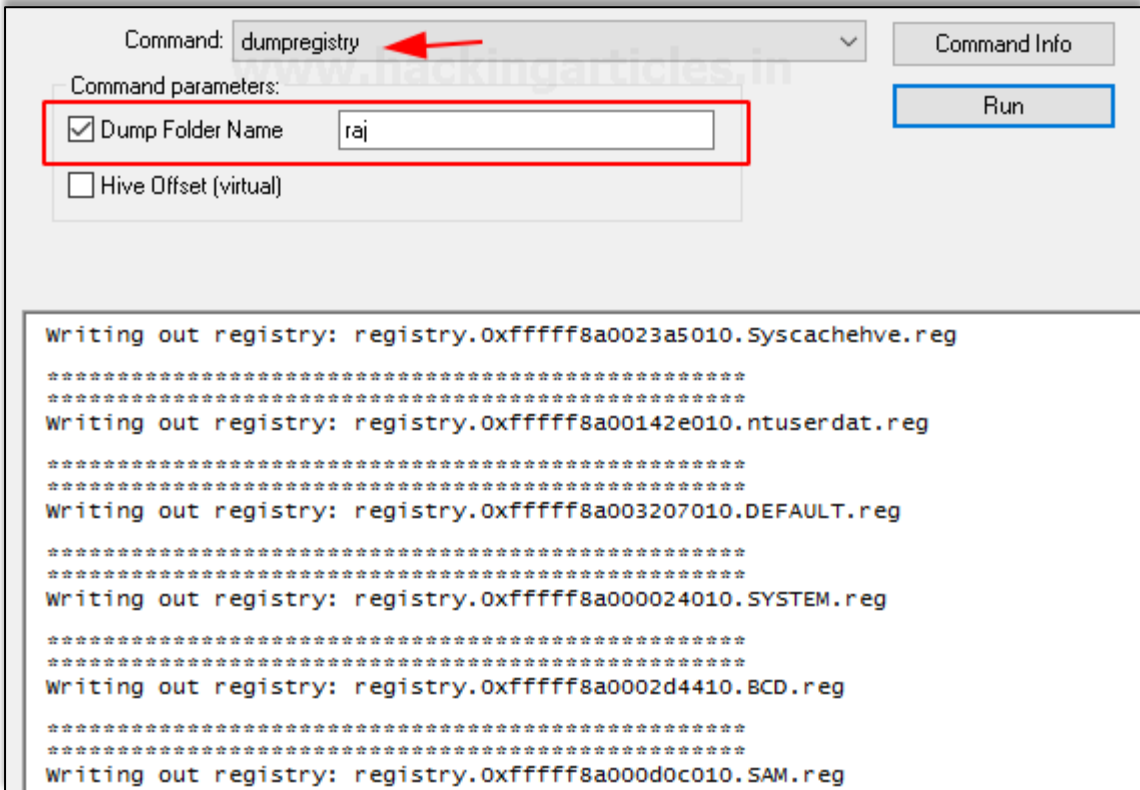

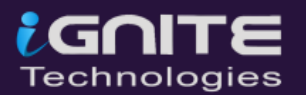

#### <span id="page-35-0"></span>**31. Mbrparser**

This command scans and parses potential MBR from the memory dump. There are various ways to find MBR and the way of filtering it.

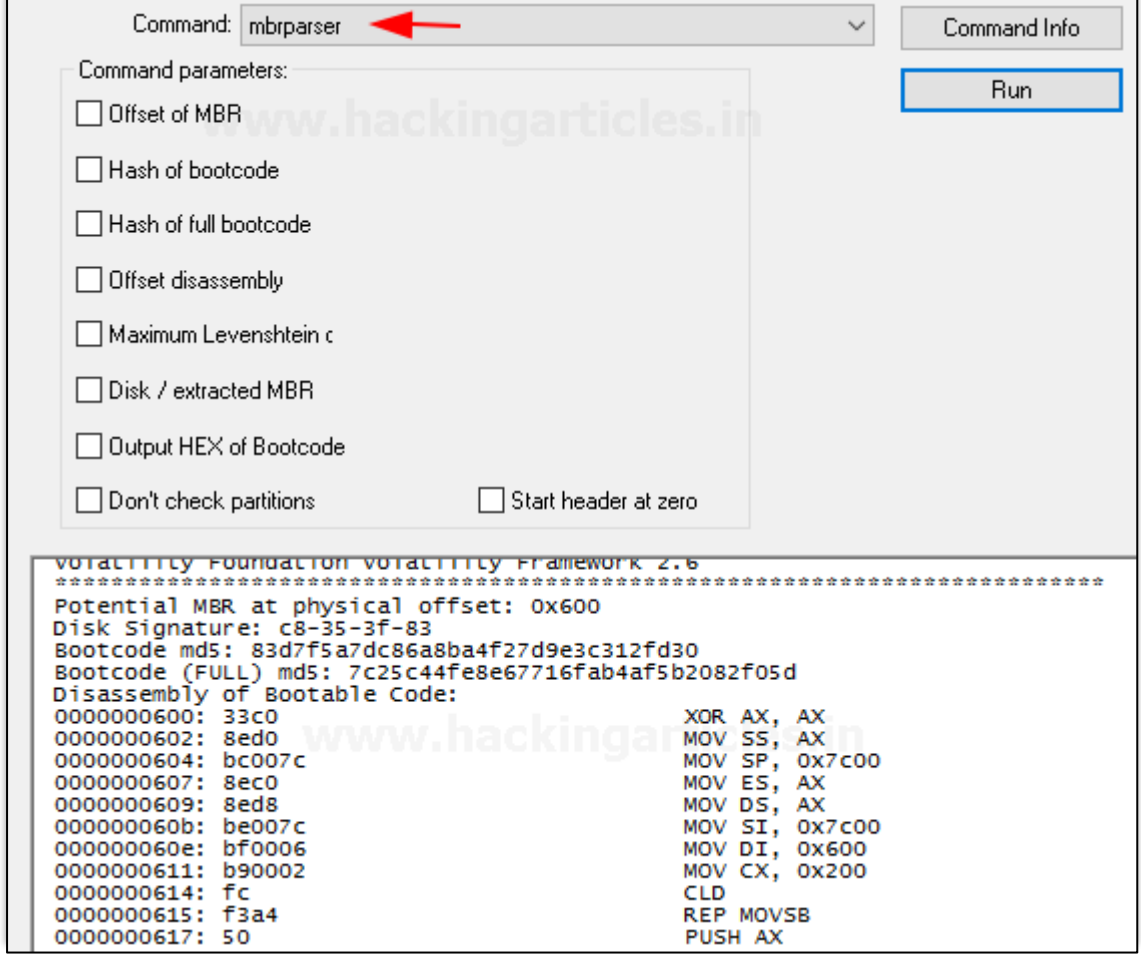

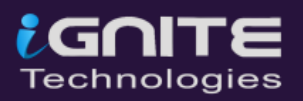

#### <span id="page-36-0"></span>**32. Mftparser**

This command is used to scan the MFT entries in the memory dump and prints out the information for certain types of file attributes.

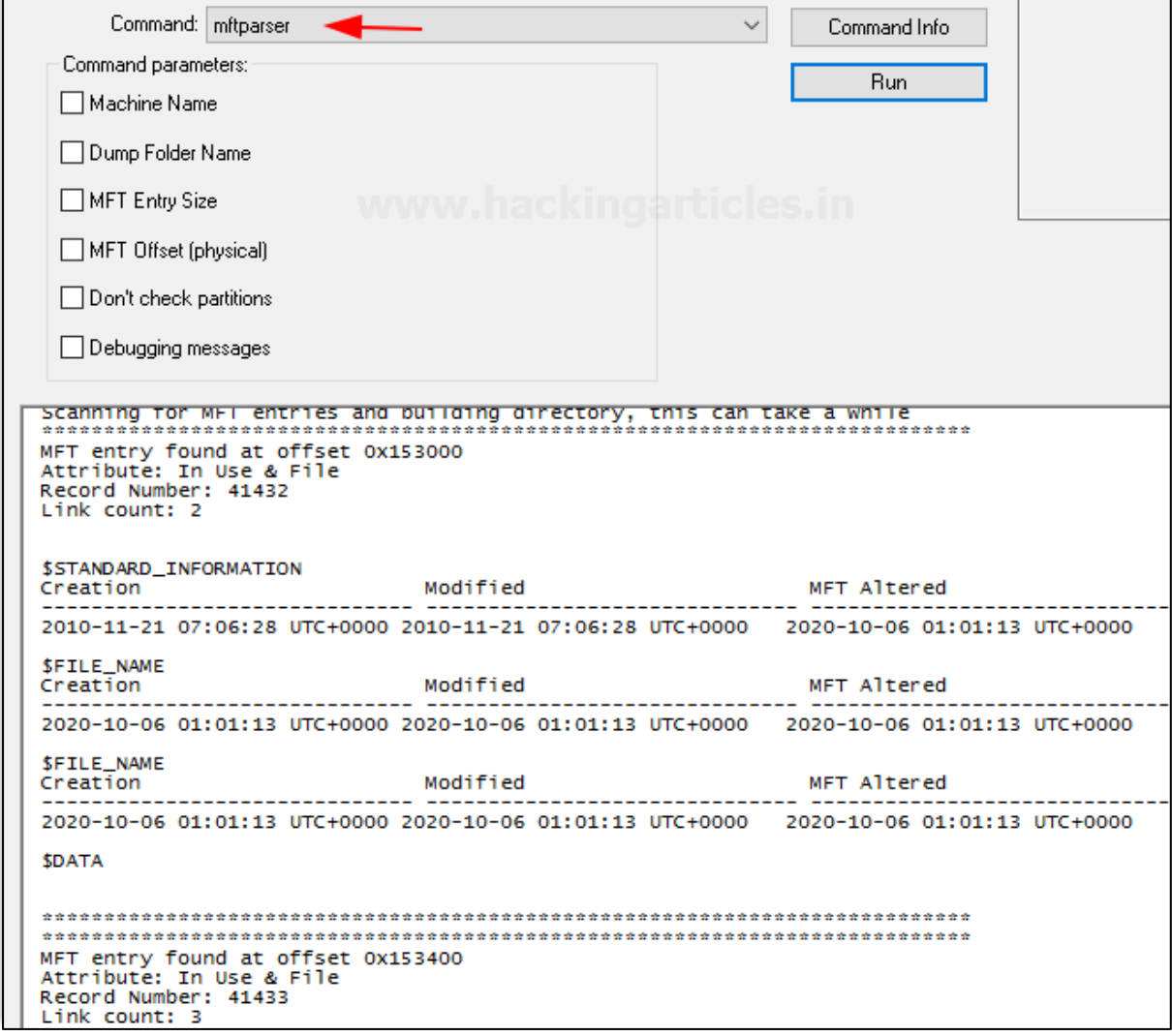

### **References**

- <span id="page-36-1"></span>• <https://www.hackingarticles.in/memory-forensics-using-volatility-framework/>
- <https://www.hackingarticles.in/memory-forensics-using-volatility-workbench/>

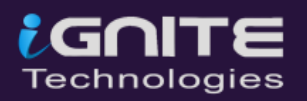

### **About Us**

#### *"Simple training makes Deep Learning"*

<span id="page-37-0"></span>"IGNITE" is a worldwide name in IT field. As we provide high-quality cybersecurity training and consulting services that fulfil students, government and corporate requirements.

We are working towards the vision to "Develop India as a Cyber Secured Country". With an outreach to over eighty thousand students and over a thousand major colleges, Ignite Technologies stood out to be a trusted brand in the Education and the Information Security structure.

We provide training and education in the field of Ethical Hacking & Information Security to the students of schools and colleges along with the corporate world. The training can be provided at the client's location or even at Ignite's Training Center.

We have trained over 10,000 + individuals across the globe, ranging from students to security experts from different fields. Our trainers are acknowledged as Security Researcher by the Top Companies like - Facebook, Google, Microsoft, Adobe, Nokia, Paypal, Blackberry, AT&T and many more. Even the trained students are placed into a number of top MNC's all around the globe. Over with this, we are having International experience of training more than 400+ individuals.

The two brands, Ignite Technologies & Hacking Articles have been collaboratively working from past 10+ Years with about more than 100+ security researchers, who themselves have been recognized by several research paper publishing organizations, The Big 4 companies, Bug Bounty research programs and many more.

Along with all these things, all the major certification organizations recommend Ignite's training for its resources and guidance.

Ignite's research had been a part of number of global Institutes and colleges, and even a multitude of research papers shares Ignite's researchers in their reference.

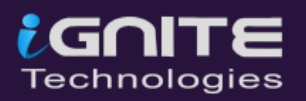

## **Ethical Hacking**

The Ethical Hacking course has been structured in such a way that a technical or a non-technical applicant can easily absorb its features and indulge his/her career in the field of LT security.

## **Ex Bug Bounty 2.0**

ww.hackingarticles.in

**P a g e | 39**

A bug bounty program is a pact offered by many websites and web developers by which folks can receive appreciation and reimbursement for reporting bugs, especially those affecting to exploits and vulnerabilities.

Over with this training, an indivisual is thus able to determine and report bugs to the authorized before the general public is aware of them, preventing incidents of widespread abuse.

# **Network Penetration Testing 2.0**

The Network Penetration Testing training will build up the basic as well advance skills of an indivisual with the concept of Network Security & Organizational Infrastructure. Thereby this course will make the indivisual stand out of the crowd within just 45 days.

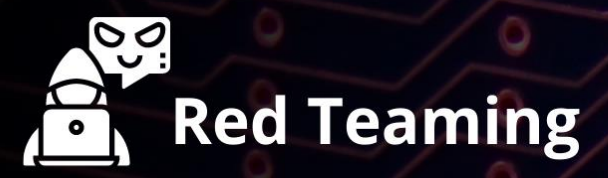

This training will make you think like an "Adversary" with its systematic structure & real Environment Practice that contains more than 75 practicals on Windows Server 2016 & Windows 10. This course is especially designed for the professionals to enhance their Cyber Security Skills

The CTF 2.0 is the latest edition that provides more advance module connecting to real infrastructure organization as well as supporting other students preparing for global certification. This curriculum is very easily designed to allow a fresher or specialist to become familiar with the entire content of the course.

# **Infrastructure Penetration Testing**

This course is designed for Professional and provides an hands-on experience in Vulnerability Assessment Penetration Testing & Secure configuration Testing for Applications Servers, Network Deivces, Container and etc.

## **B** Digital Forensic

**P a g e | 40**

 $CTF 2.0$ 

O

Digital forensics provides a taster in the understanding of how to conduct investigations in order for business and legal audien ces to correctly gather and analyze digital evidence.